## **Installation der Webview Pro Serie Kamera / des Webview Pro Serie Videoservers**

**an** 

# **Thomson SpeedTouch 546 DSL Router**

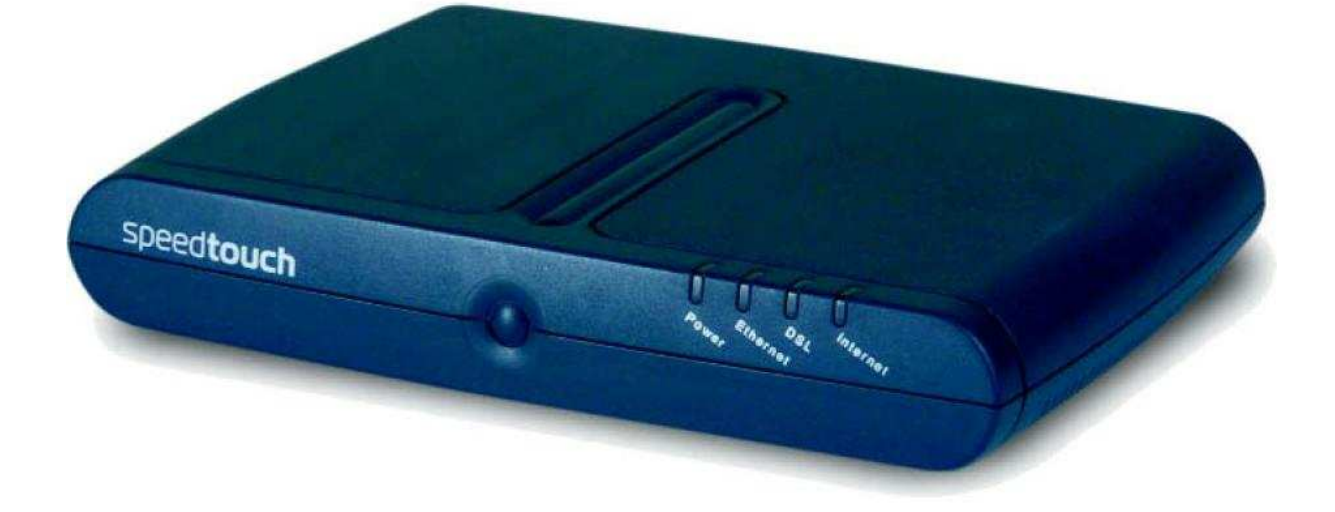

### Inhalt

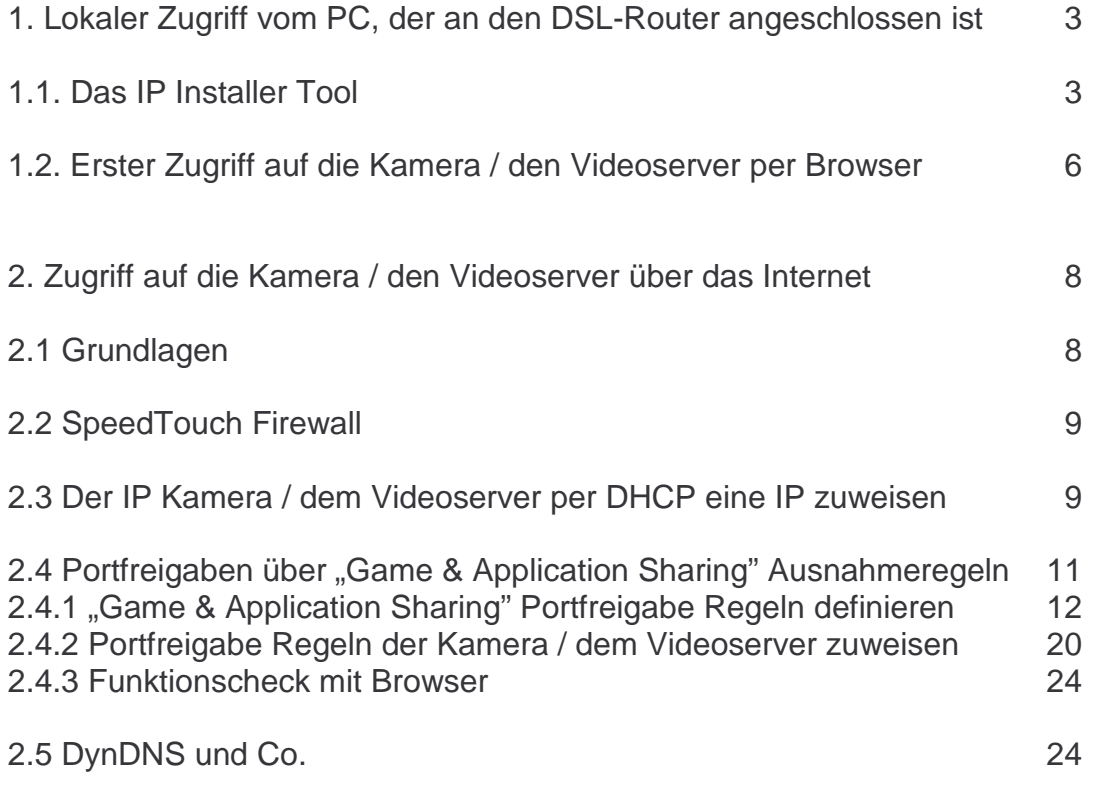

#### 1. Lokaler Zugriff vom PC, der an den DSL-Router angeschlossen ist

#### 1.1. Das IP Installer Tool

Packen Sie die Kamera / den Videoserver aus, schließen Sie das Netzteil an, und verbinden Sie über Standard RJ45 Netzwerk-Kabel (Patch-Kabel) (nicht im Lieferumfang) das Gerät mit einer freien LAN Buchse des DSL Routers.

Die farbigen LEDs an der Frontseite der Kamera / des Videoservers zeigen entsprechend Hinweisen der Anleitung Aktivität an.

Kopieren Sie von der Kamera CD oder vom Download auf der acwsoft Webview Support Seite (http://www.acwsoft.de/acw\_lan5.html) das Programm IP\_installer.exe bzw. IP\_installer\_deutsch.exe in ein Verzeichnis auf Ihrer Festplatte.

Schalten Sie eine softwaremäßig installierte Firewall auf Ihrem PC (vorübergehend) entweder komplett ab oder lassen Sie (falls Sie eine "lernende" Firewall haben) die folgenden Zugriffe von IP\_installer.exe zu. Im Zweifel ist es sicherer, die Firewall abzuschalten.

Rufen Sie IP\_installer\_deutsch.exe auf. Das Programm sucht Ihre(n) Webview Kamera / Videoserver im Netzwerk. Falls nach Programmstart nichts gefunden wird, klicken Sie einfach einmal auf den Button "Neu scannen". Wenn das auch nicht funktioniert, trennen Sie die Kamera / Videoserver vom Netzteil und schließen dieses gleich wieder an, auf die Art wird die Netzverbindung neu aufgebaut. Dann nochmal IP Installer starten und "Neu Scannen" klicken. Es sollte ein Bild wie dieses erscheinen.

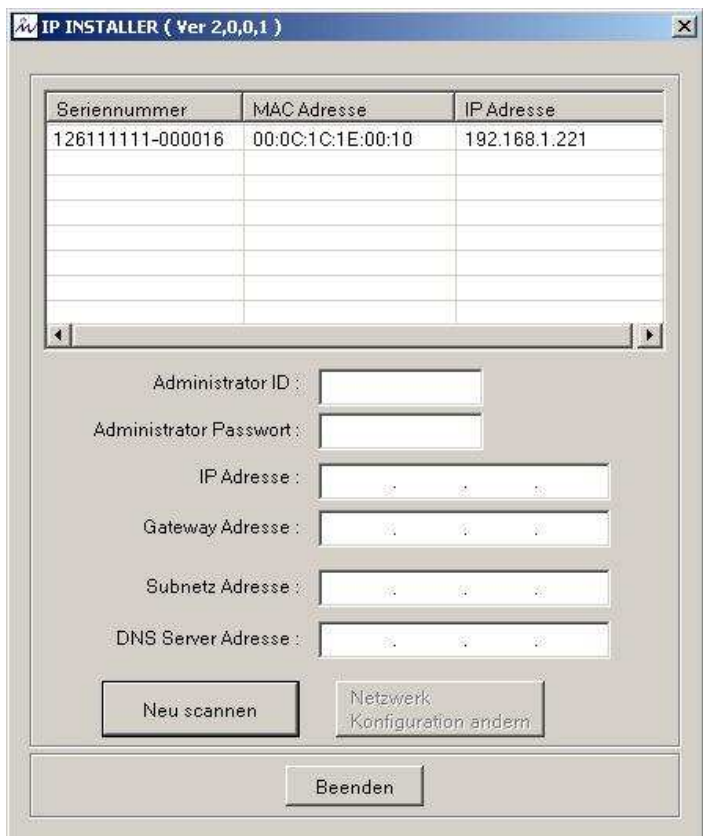

Voreingestellt ist die IP Adresse 192.168.1.221. Damit dies mit Ihrem Netzwerk funktionieren kann, muss die IP der Kamera / des Videoservers mit dem Gateway Ihres Netzwerks (also hinsichtlich der ersten 3 Ziffern der IP übereinstimmen).

#### 1.2. IP Range über Administrationsmenu des SpeedTouch Routers ermitteln

So ermitteln Sie die Gateway Adresse Ihres Netzwerks: Gehen Sie in einen Webbrowser und rufen Sie das Administrationsprogramm des Thomson SpeedTouch Routers mit http://dsldevice.lan auf.

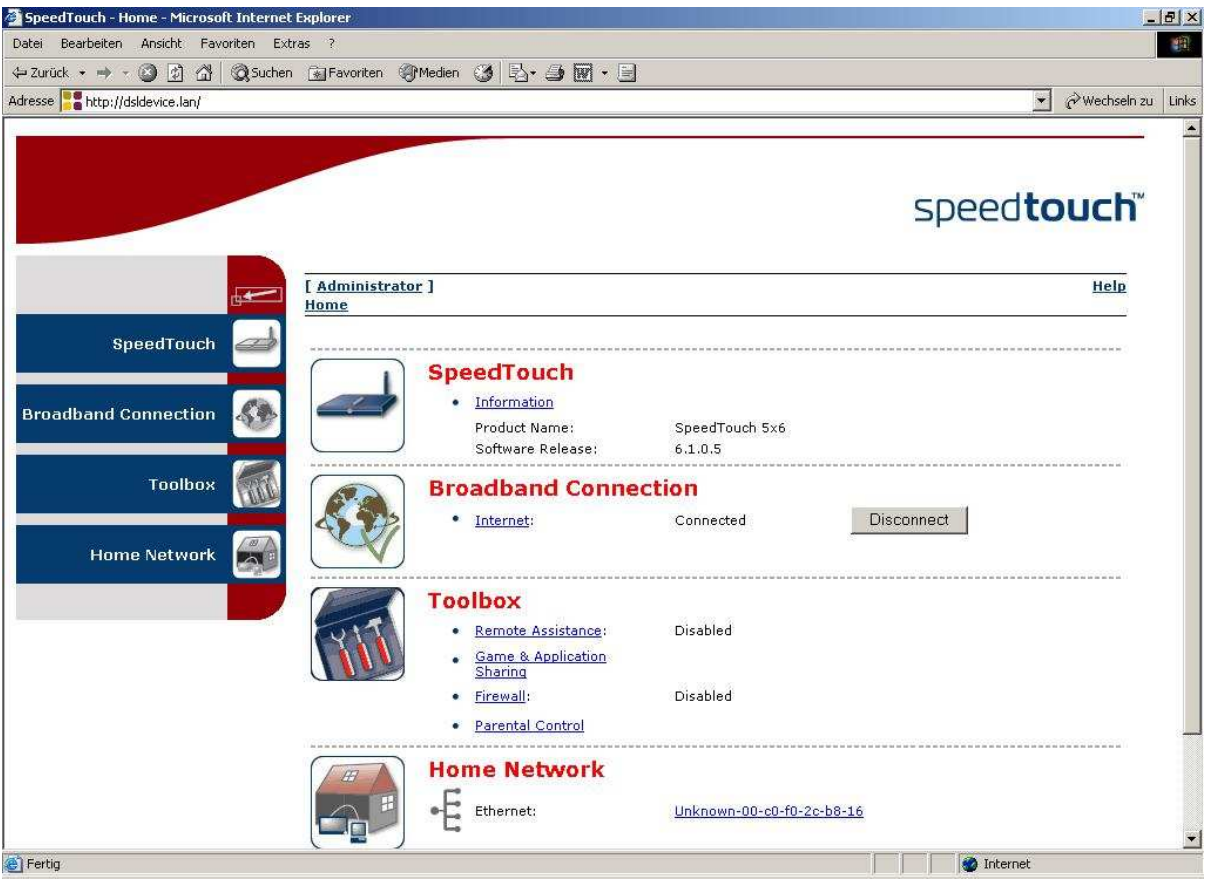

Klicken Sie bei Home Network auf den Link des "Unknown..." Gerätes, dies wird in der Regel der an den Router angeschlossene PC sein.

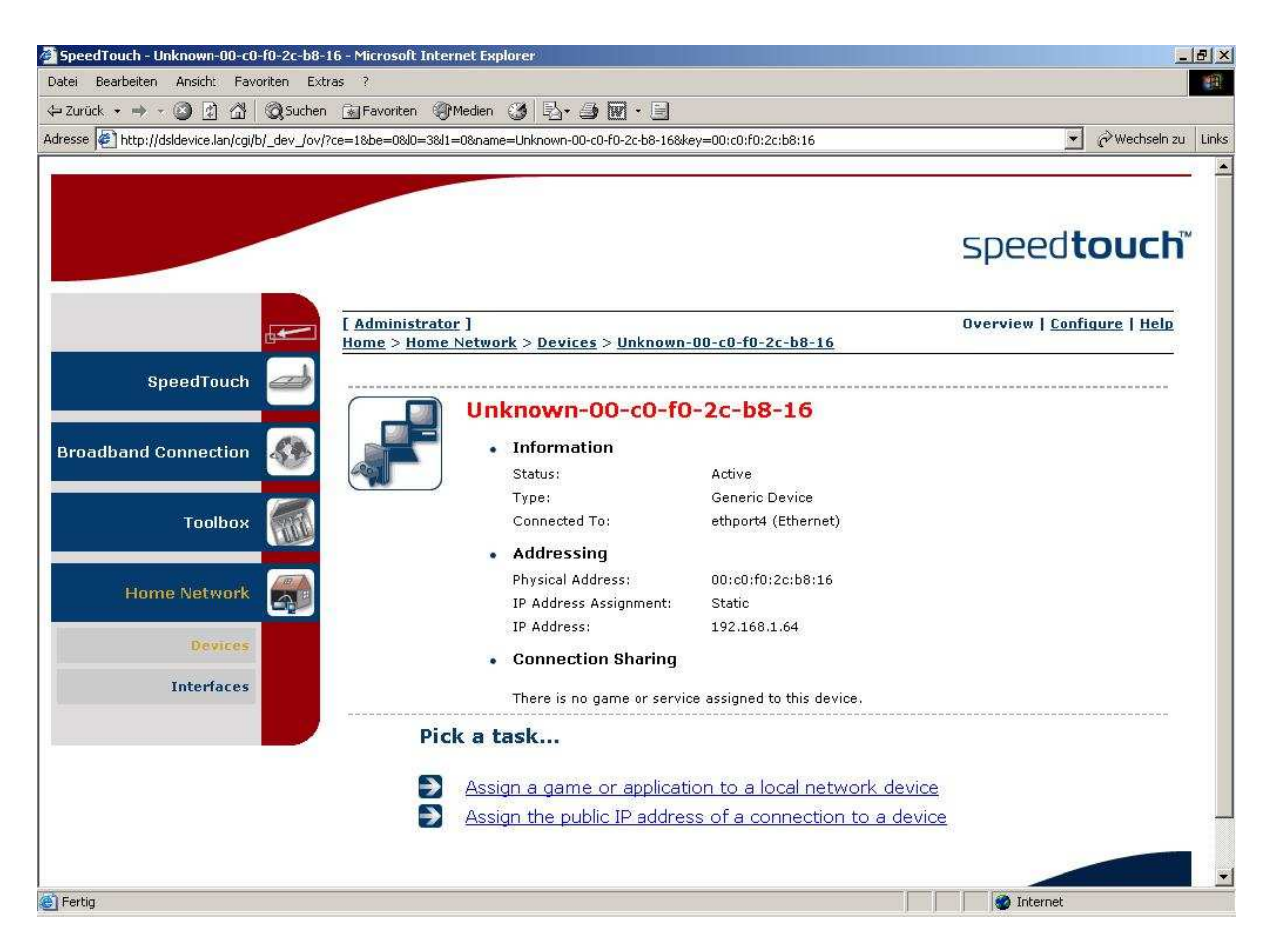

In unserem Beispiel hat der angeschlossene PC die IP Adresse **192.168.1**.64 zugeteilt bekommen, woraus sich eine Gateway Adresse von **192.168.1**.1 ergibt ist, also IP Adressen in der Range von **192.168.1**.1 bis **192.168.1**.255 vergeben werden können.

Also braucht in diesem Beispiel an unserer IP Kamera / Videoserver die Werks-IP 192.168.1.221 nicht umgestellt zu werden, weil ja die ersten drei Ziffern **192.168.1**  zur IP Range des Routers passen.

(Wenn die Kamera IP hingegen nicht passt, markieren Sie im IP Installer den Eintrag der Kamera, setzen Administrator ID, Passwort auf "Admin" und ändern "IP Adresse" auf Übereinstimmung mit den ersten 3 Ziffern der IP des PCs, als vierte nehmen Sie z.B. 99, "Gateway Adresse" auf Übereinstimmung mit den ersten 3 Ziffern des PCs und als vierte Ziffer die 1. Klicken Sie auf "Netzwerkkonfiguration ändern", bis ein Fenster den Erfolg anzeigt und "Neu Scannen" die Kamera mit neuer IP anzeigt.)

Sie können das IP Installer Programm beenden.

Da der SpeedTouch Router im lokalen Netz Traffic auch ohne explizite Freigabe der Kommunikationsports gestattet, ist damit für den Zugriff auf die Kamera vor Ort (nicht: aus dem Internet) alles getan.

#### 1.2. Erster Zugriff auf die Kamera / den Videoserver per Browser

Durch Aufruf der Kamera / Videoserver IP im Browser sollten Sie jetzt auf den Webserver des Geräts zugreifen und ein Bild sehen können. In unserem Beispiel lautet der Aufruf http://192.168.1.221. Wenn Sie eine andere IP für Kamera / Videoserver vergeben haben, bei **Ihnen** entsprechend anders.

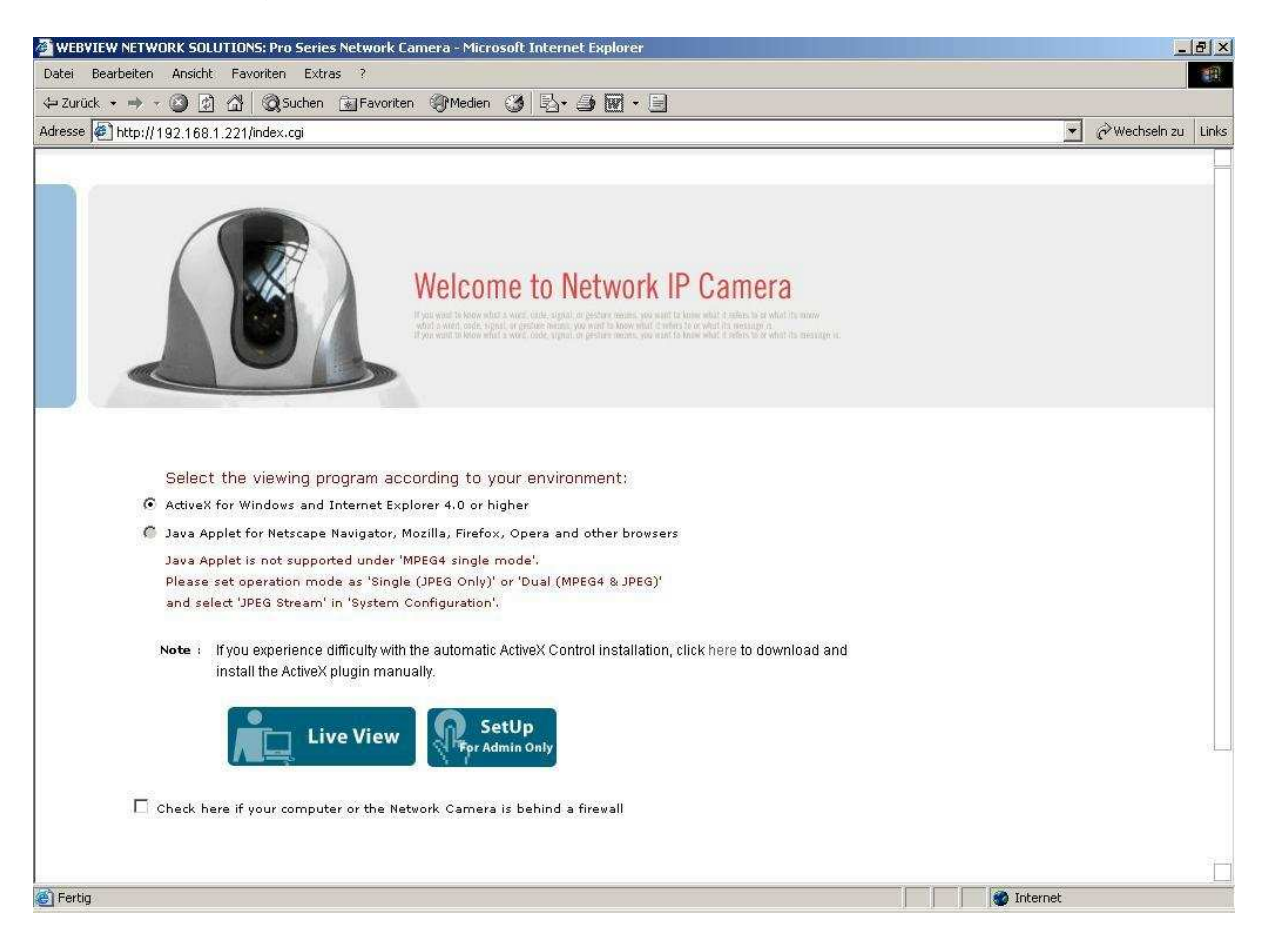

Sie erhalten die Buttons "Live View" und "SetUp" bzw. (je nach Firmware Version) die Buttons "SetUp" und "Monitoring".

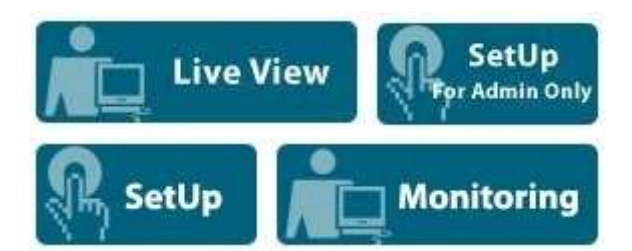

Mit "Live View" und "Monitoring" kommen Sie in das Livebild, zum Zugang reicht für ID und Passwort die Voreinstellung "**guest**".

Achten Sie beim Videoserver bitte darauf, dass eine CCTV-Kamera über BNC Kabel mit dem "Video IN" BNC Eingang des Videoservers verbunden ist und prüfen Sie, ob die Kamera Strom hat. Sonst sehen Sie (ohne angeschlossene Kamera, aber bei korrekt eingebundenem Videoserver) nur ein dunkelgraues Bild.

Unter Internet Explorer sollten Sie nach Laden des Active-X Moduls ein Bild haben.

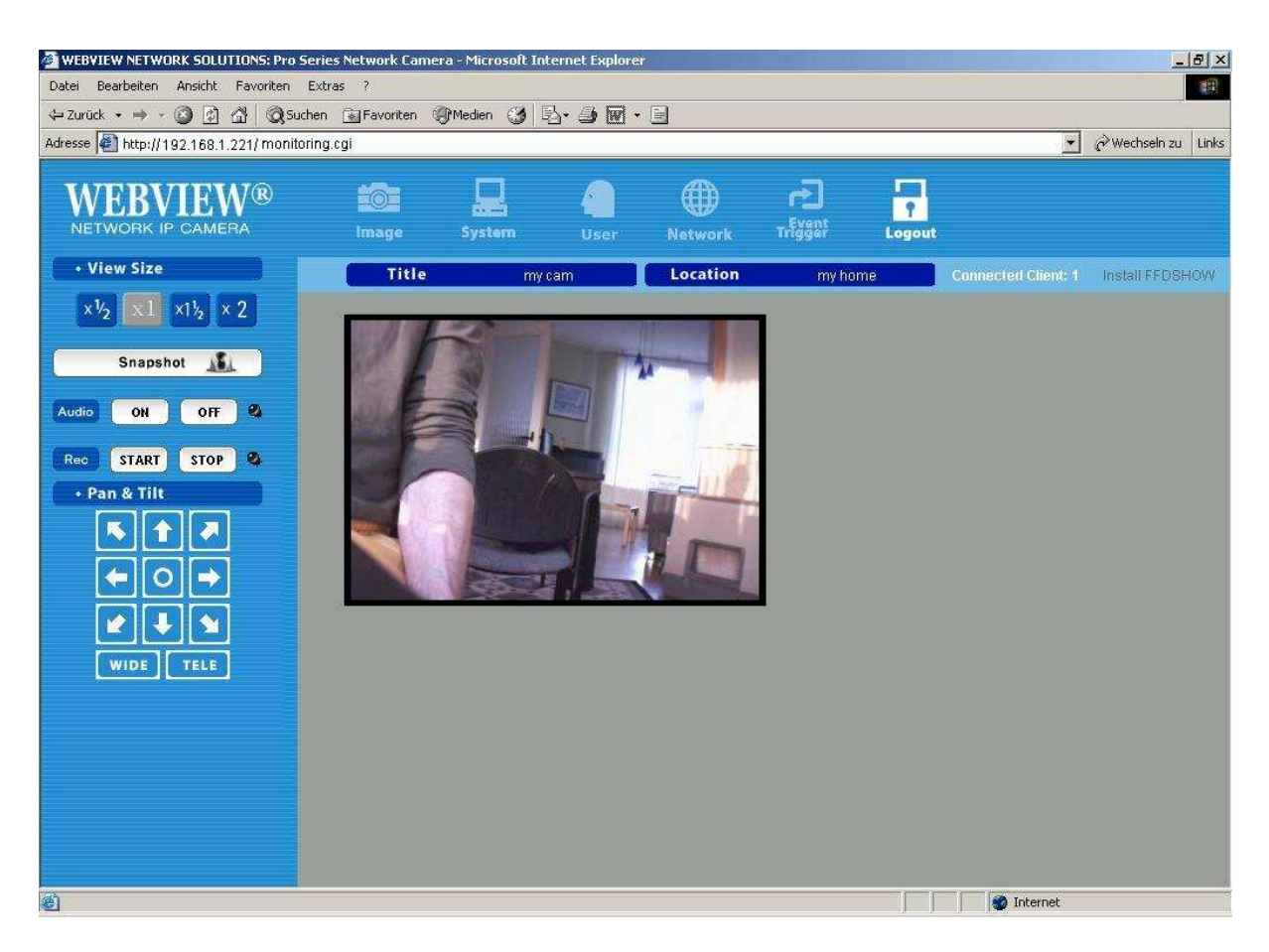

Unter Firefox & Co. wird das Bild per Java abgerufen, dies funktioniert nur, wenn die Kamera im Setup unter "System Configuration" auf "JPEG" Übertragung oder "Dual (MPEG4 & JPEG)" eingestellt ist. Sollte die Voreinstellung der Kamera "Single (MPEG4 ONLY)" sein, kommt unter Firefox & Co. ein Hinweis, dass das Java Applet z.Z. kein Bild zeigen kann.

Sie können dann entsprechend im "SetUp" Menu verstellen, hier sind die voreingestellte ID und das Passwort "**admin**". Der "guest" hat keine Admin-Befugnisse, entsprechend sind Konfigurationsmenus für ihn ausgegraut.

Weiteres entnehmen Sie dem Handbuch der Kamera / des Videoservers.

### 2. Zugriff auf die Kamera / den Videoserver über das Internet

#### 2.1 Grundlagen

Der SpeedTouch DSL Router ist unter einer IP Nummer mit dem Internet verbunden (zu unterscheiden von den IP Nummern Ihres internen Netzwerks). Welche das ist, verrät ein Blick in das Administrationsmenu des SpeedTouch bei Anclicken des Menupunktes "Broadband Connection".

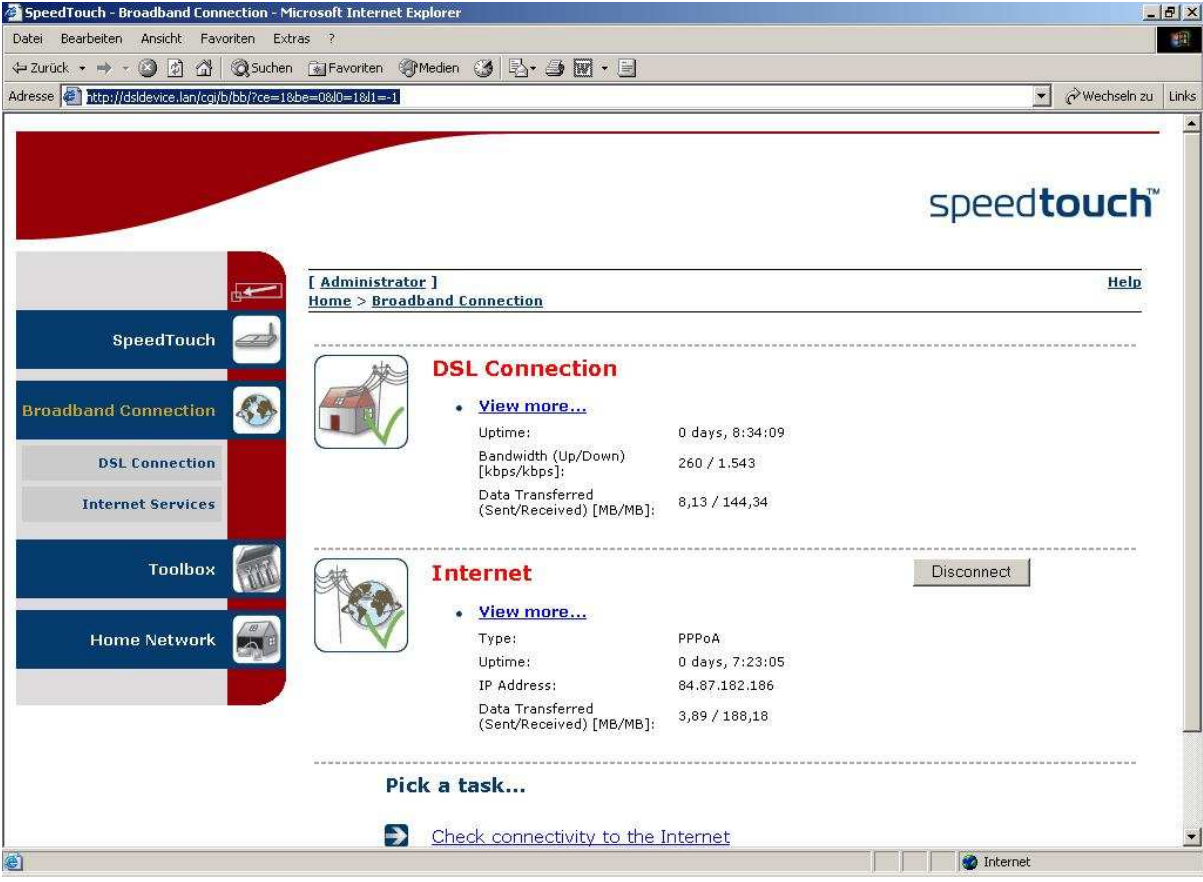

Dort steht unter "Internet" der Eintrag "IP Address: 84.87.182.186". In unserem Beispiel ist der SpeedTouch DSL Router also mit der IP Adresse 84.87.182.186 im Internet.

Ihre Kamera / Ihr Videoserver verwendet TCP Ports, die am Router freigegeben werden müssen:

- Web Server (HTTP Server) Port: **80**
- Bildübertragung Port: **40001**
- Audioübertragung Senden: **40008**
- Audioübertragung Empfangen: **40007**
- Port für Firmware Upgrades: **9000**
- Nur CMOS 2MP Kameras MNC-L100M20, MNC-W100M20 und MNS-202 Videoserver - Port für digitales Schwenken / Neigen / Zoomen PTZ: **10000**
- Port für ETSP (Event Triggered Saving Programm ereignisgesteuerte Aufzeichnung): **11000**

Damit der Zugriff per Internet klappt, müssen Anfragen aus dem Internet über diese Ports vom SpeedTouch Router weitergeleitet werden an die lokale IP Adresse der angeschlossenen Kamera / des Videoservers.

#### 2.2 SpeedTouch Firewall

Normalerweise blockt die SpeedTouch Firewall alle von außen über die Ports eingehenden Verbindungen aus Sicherheitsgründen ab, lässt aber Ausnahmeregeln zu, dazu unten mehr.

Dies entspricht der Sicherheitseinstellung "Standard", die Sie auf jeden Fall aktivieren sollten (nach einem Firmware Upgrade ist die Firewall u.U. abgeschaltet).

Gehen Sie auf "Toolbox" – "Firewall" – "Configuration" und stellen Sie den "Security Level" auf **Standard**.

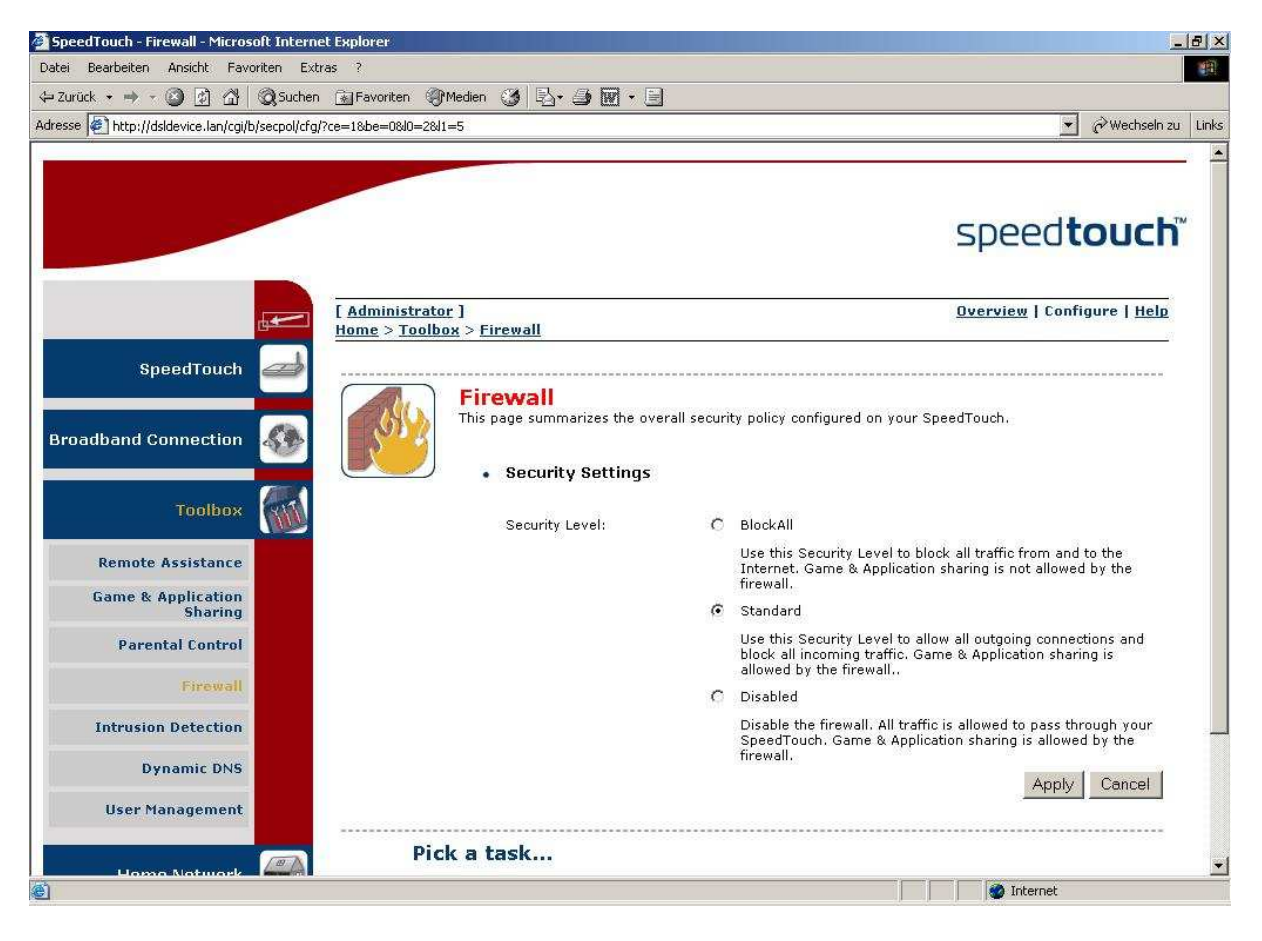

Klicken Sie auf "Apply" für "Übernehmen".

#### 2.3 Der IP Kamera / dem Videoserver per DHCP eine IP zuweisen

Damit die Firewall des SpeedTouch für unsere Kamera / Videoserver Ports als Ausnahme zulassen kann, müssen wir unter "Game & Application Sharing" Ausnahmeregeln festlegen. Das geht aber nur für "Devices", die dem SpeedTouch Router bekannt sind.

Das Problem: Z.Z. haben wir der Kamera / dem Videoserver eine IP Adresse manuell zugewiesen, die zur Range der vom SpeedTouch vergebenen IP Nummern "passt". Damit ist zwar lokal Zugriff auf die Kamera möglich, der SpeedTouch Router erkennt sie aber nicht als angeschlossenes "Device" Gerät und kann folglich auch keine Portfreigabe-Regeln für sie festlegen.

Damit das klappt, muss dafür gesorgt werden, dass die Kamera / der Videoserver die IP per DHCP vom SpeedTouch Router zugewiesen bekommt.

Gehen Sie in den Setup der Kamera / des Videoservers in die Rubrik "Network Configuration" und ändern Sie bei "IP / Ports" den ersten Punkt "Set IP" von "manually" auf "using DHCP".

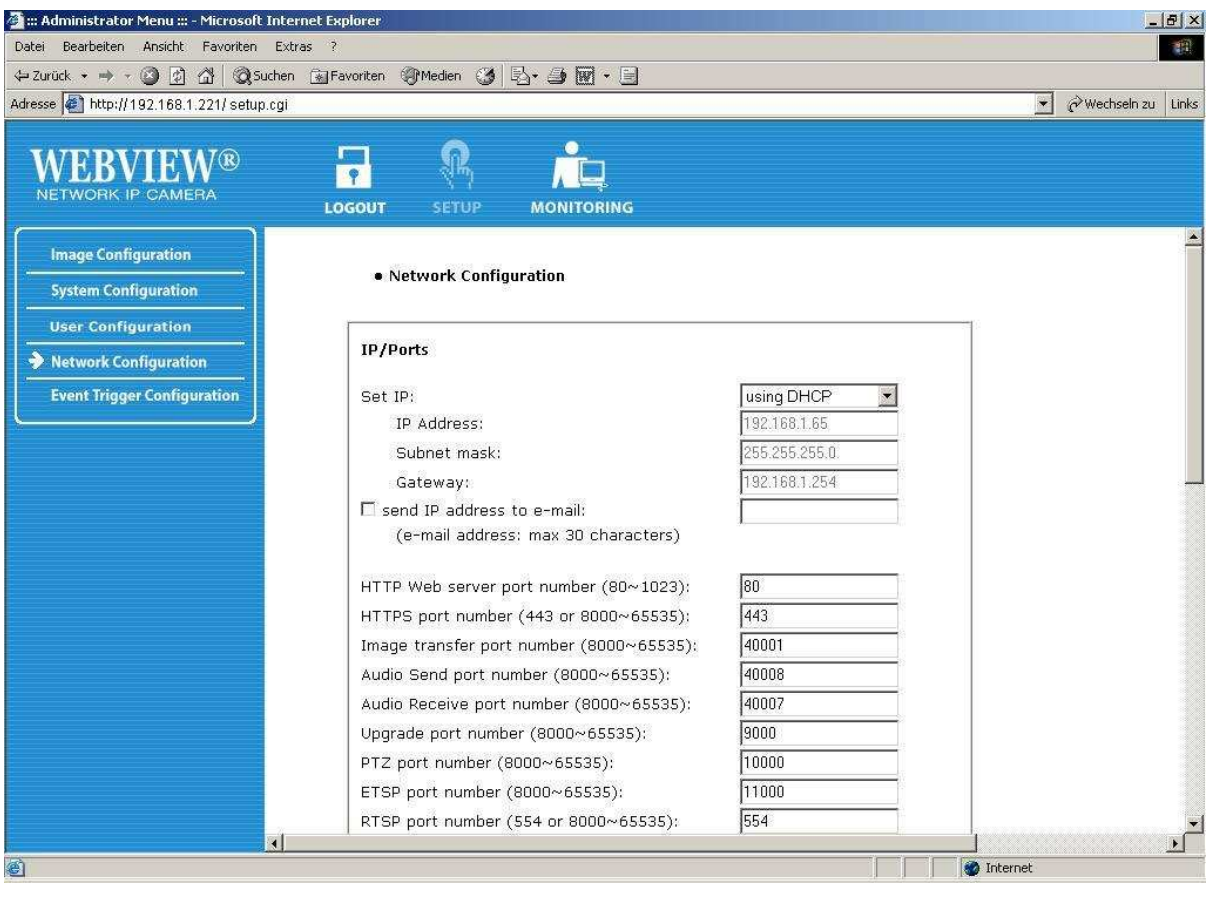

Denken Sie daran, die Änderung mit Klicken auf den "Submit" Button zu bestätigen.

Ab jetzt ist weiterer Zugriff im Setup Menu nicht mehr möglich, weil die alte IP gerade durch eine neue ersetzt wurde, die die Kamera vom SpeedTouch Router per DHCP bekommen hat.

Gehen Sie in das Administrationsmenu des Routers auf die Rubrik "Home Network".

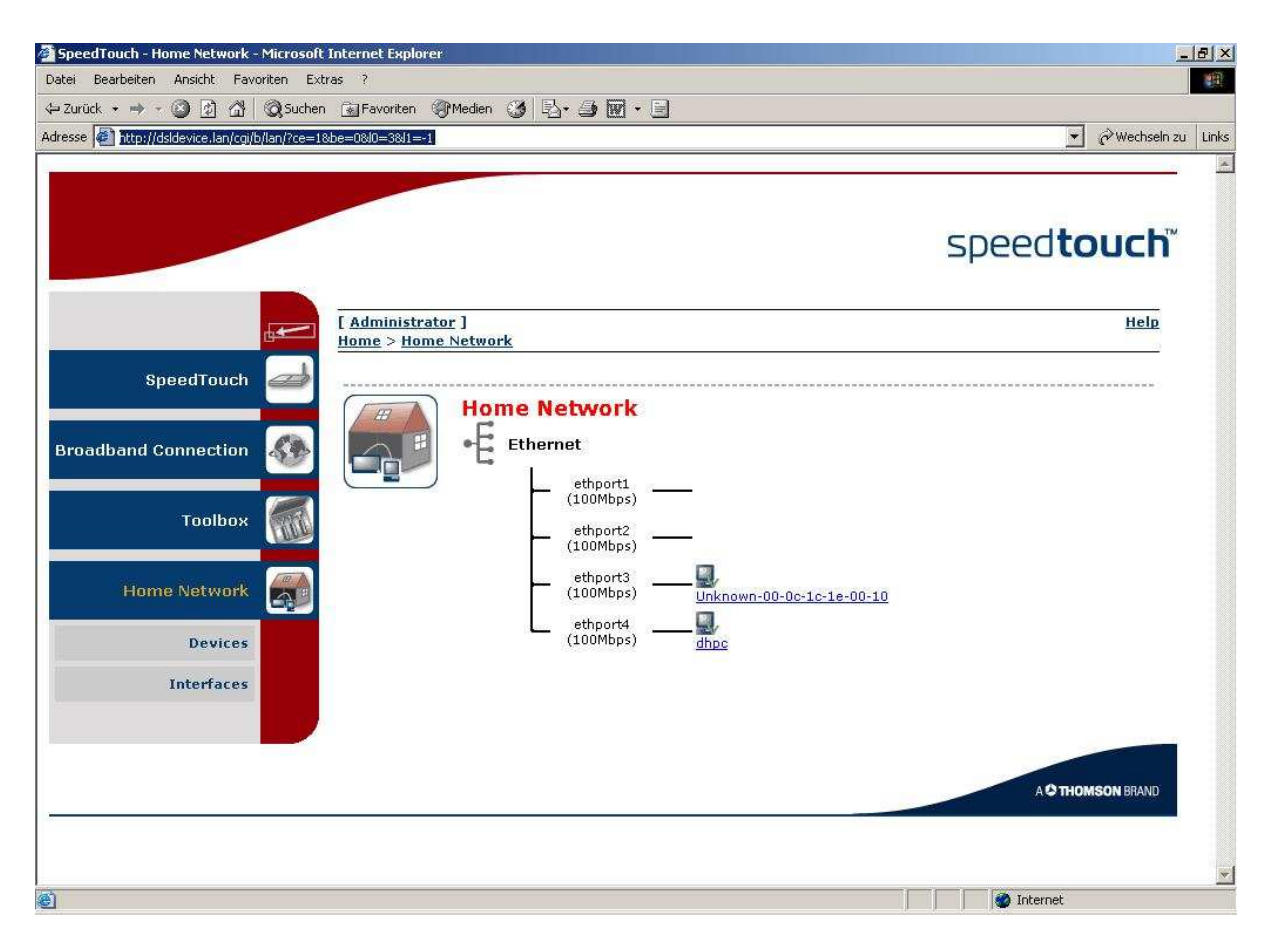

Dort sehen Sie die vom SpeedTouch eingebundenen "Devices": Anschluss 4 "dhcp" ist der PC, unsere Kamera / unser Videoserver ist an Anschluss 3 unter der Bezeichnung "Unknown-00-0c..." also "unbekannt" + MAC Code des Geräts. Die Bezeichnung sollte man sich in etwa merken, damit man nachher die Portfreigabe ("Game & Application Sharing") Regeln dem richtigen Gerät zuordnet.

(Wenn Sie auf den Link zu "Unknown-00-0c..." klicken, erhalten Sie die vom DHCP Server im lokalen Netz zugewiesene IP Adresse, über die Sie im lokalen Netz – wie zuvor bei der manuell zugewiesenen IP Adresse, s.o. 1.2 – auf die Kamera zugreifen können.)

#### 2.4 Portfreigaben über "Game & Application Sharing" Ausnahmeregeln

Die Portfreigabe für Zugriff über das Internet gestaltet sich beim SpeedTouch in zwei Schritten und mühsamer als bei den meisten uns bekannten Routern.

- Sie müssen erst eine "Game & Application Sharing" Ausnahmeregel erstellen, in der die Portfreigaben definiert werden.
- Dann in einem zweiten Schritt diese Ausnahmeregeln dem angeschlossenen "Device" Gerät (der Kamera / dem Videoserver) zuweisen.

Das etwas holprige User Interface tut sein Übriges. Und so dauert dann ein Vorgang, der bei der AVM Fritz! Box eine Sache von Minuten ist, beim Thomson SpeedTouch schnell eine Stunde. So mancher Laie wird verzweifeln. Gehen Sie sehr konzentriert und strikt nach dieser Anleitung vor.

#### 2.4.1 "Game & Application Sharing" Portfreigabe Regeln definieren

Gehen Sie auf "Toolbox" "Game and Application Sharing"

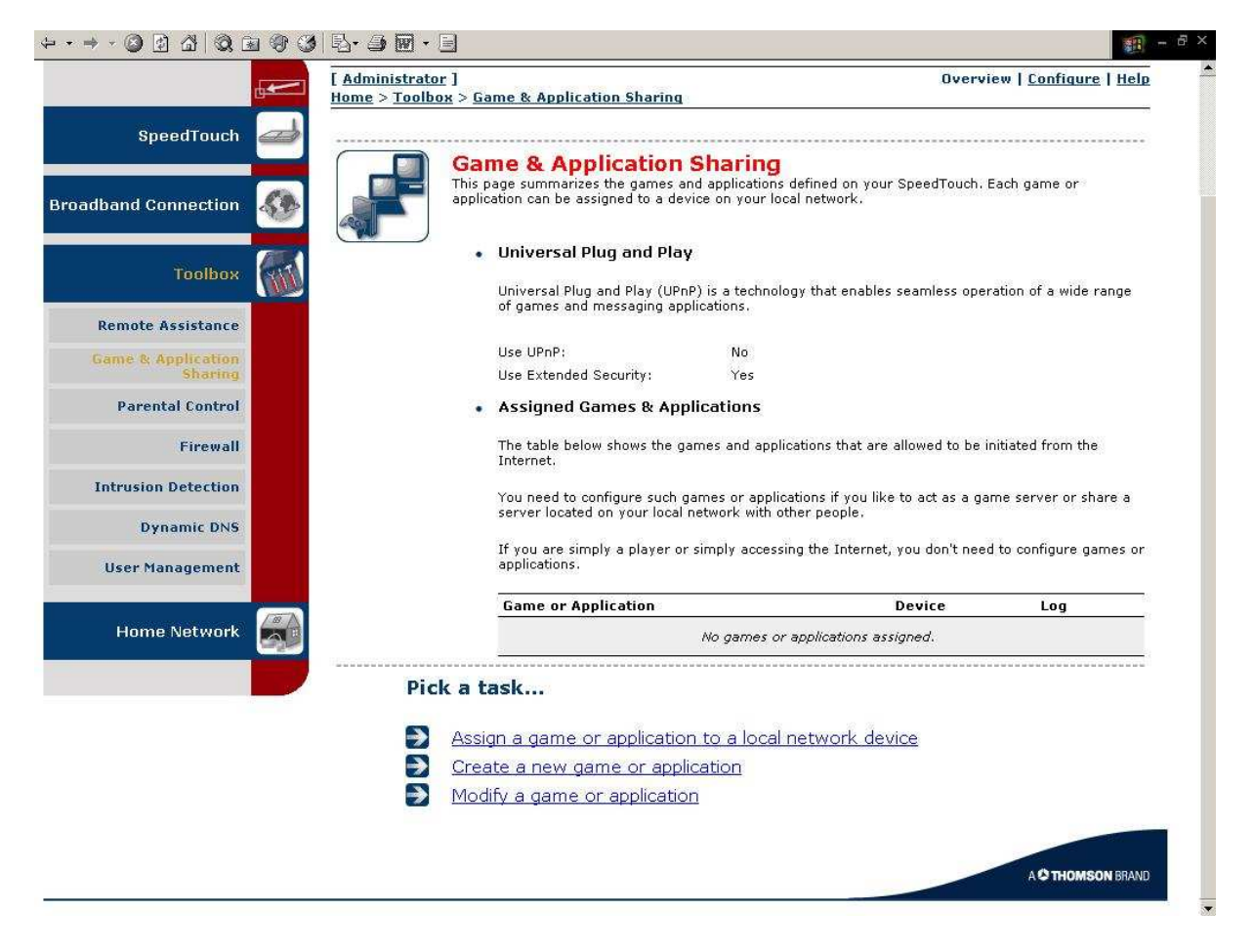

Klicken Sie unten auf "Create a new game or application".

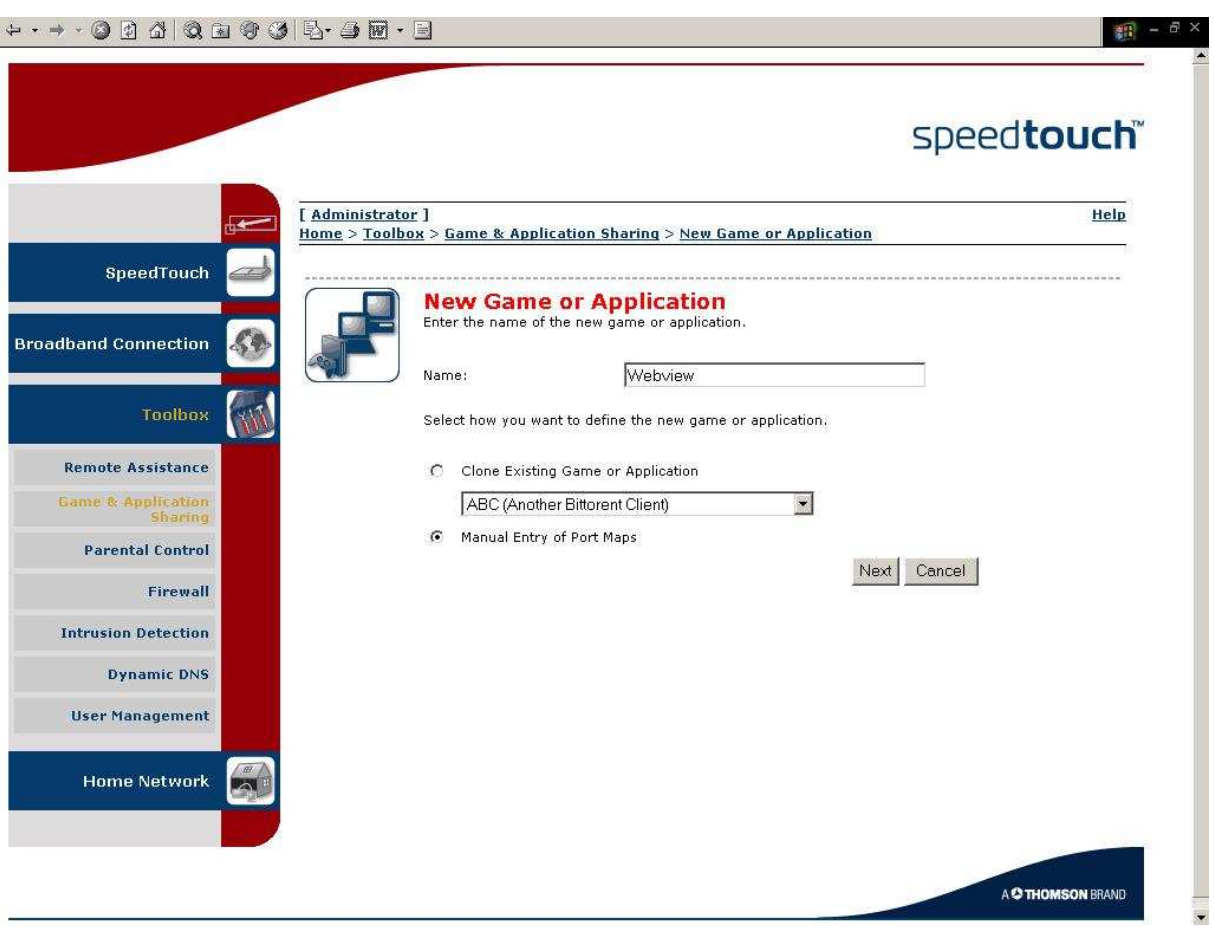

Ersetzen Sie als den Namen "New\_entry" mit "Webview" und wählen Sie mit dem Radiobutton die zweite Option "Manual entry of port maps" ("Manuelle Eingabe der Portfreigaben").

Klicken Sie auf "Next".

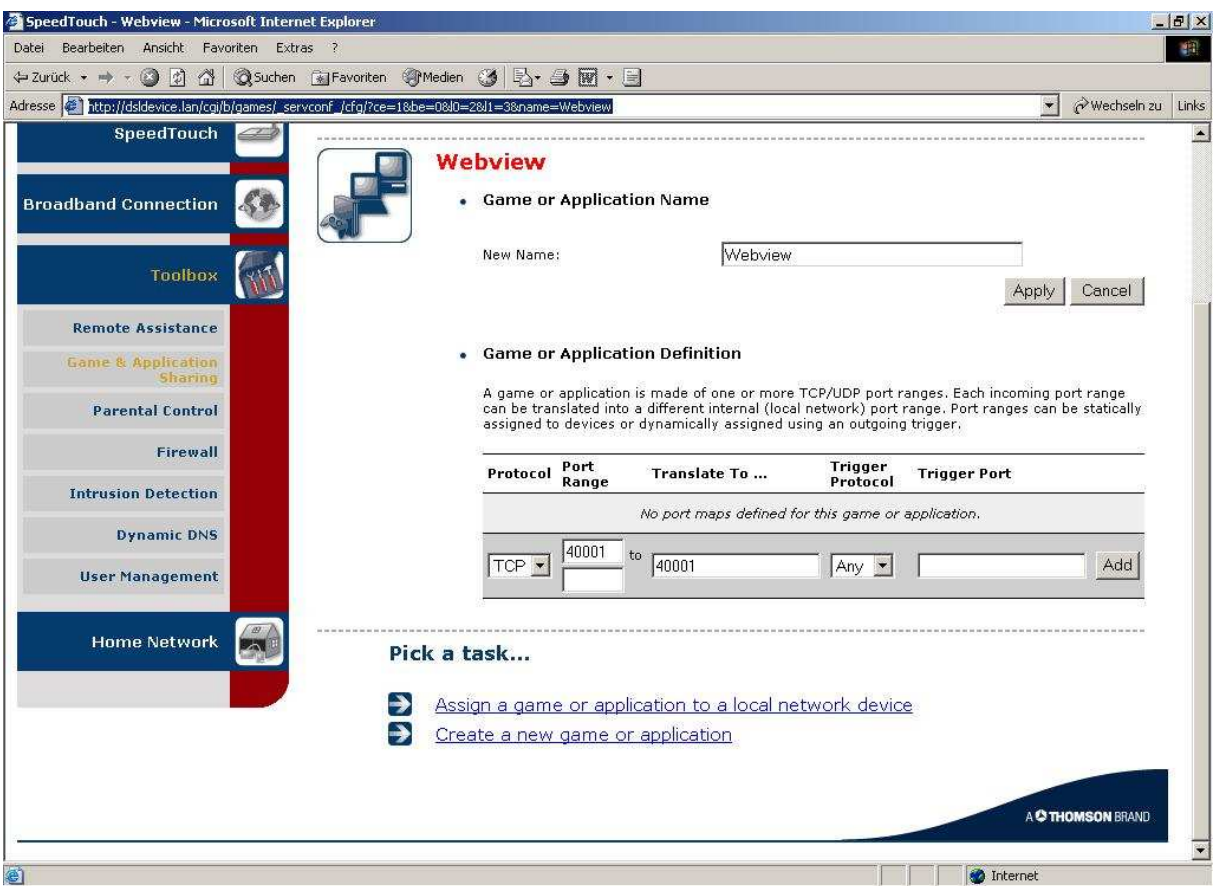

Eingabe des Videoports **40001** der Kamera / des Videoservers:

Wählen Sie unter "Protocol" den Typ "TCP", geben Sie bei Port Range oben 40001 ein und bei "Translate To..." ebenfalls 40001, die übrigen Felder frei und unverändert lassen.

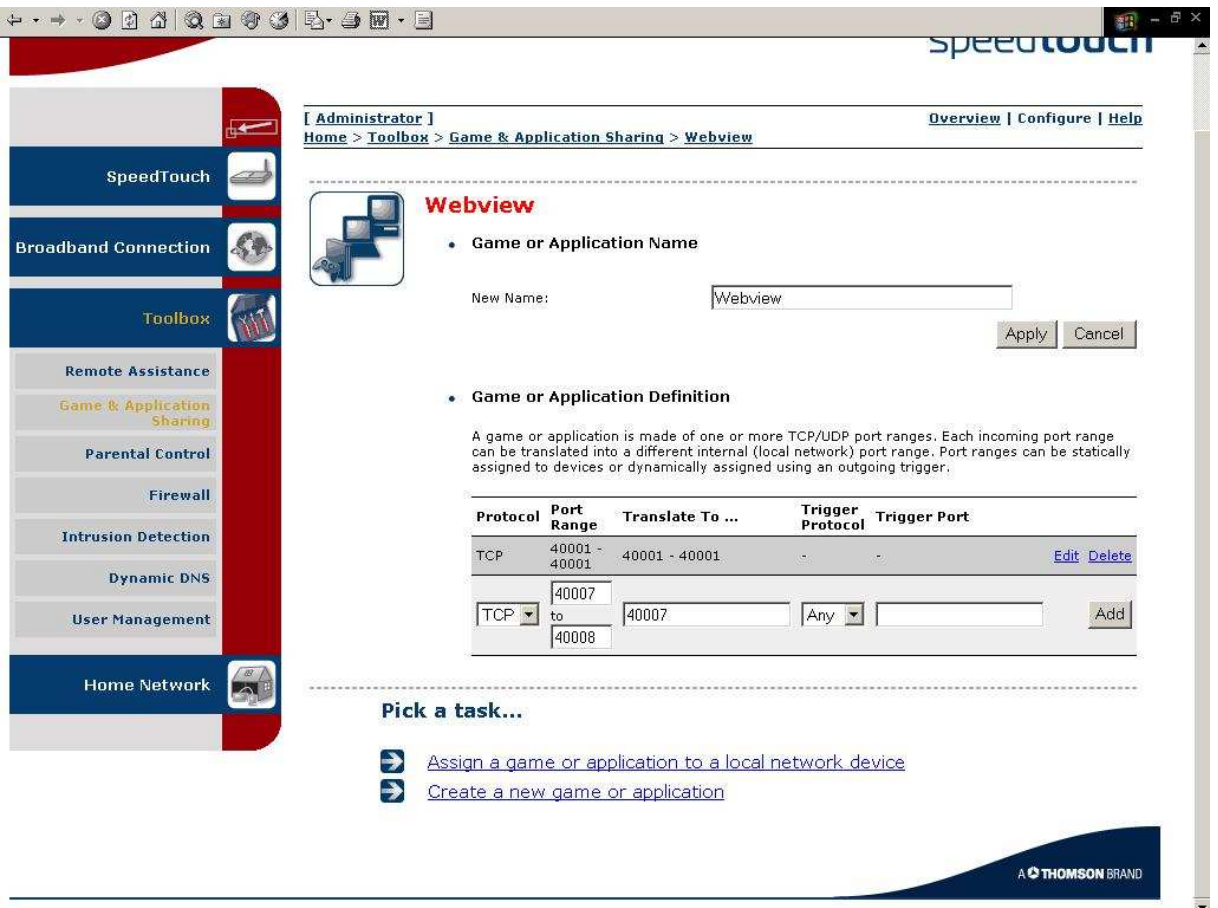

Eingabe der Audioports **40007** und 40008 der Kamera / des Videoservers:

Wählen Sie unter "Protocol" den Typ "TCP", geben Sie bei Port Range oben 40007 und unten 40008 ein und bei "Translate To..." 40007, die übrigen Felder frei und unverändert lassen.

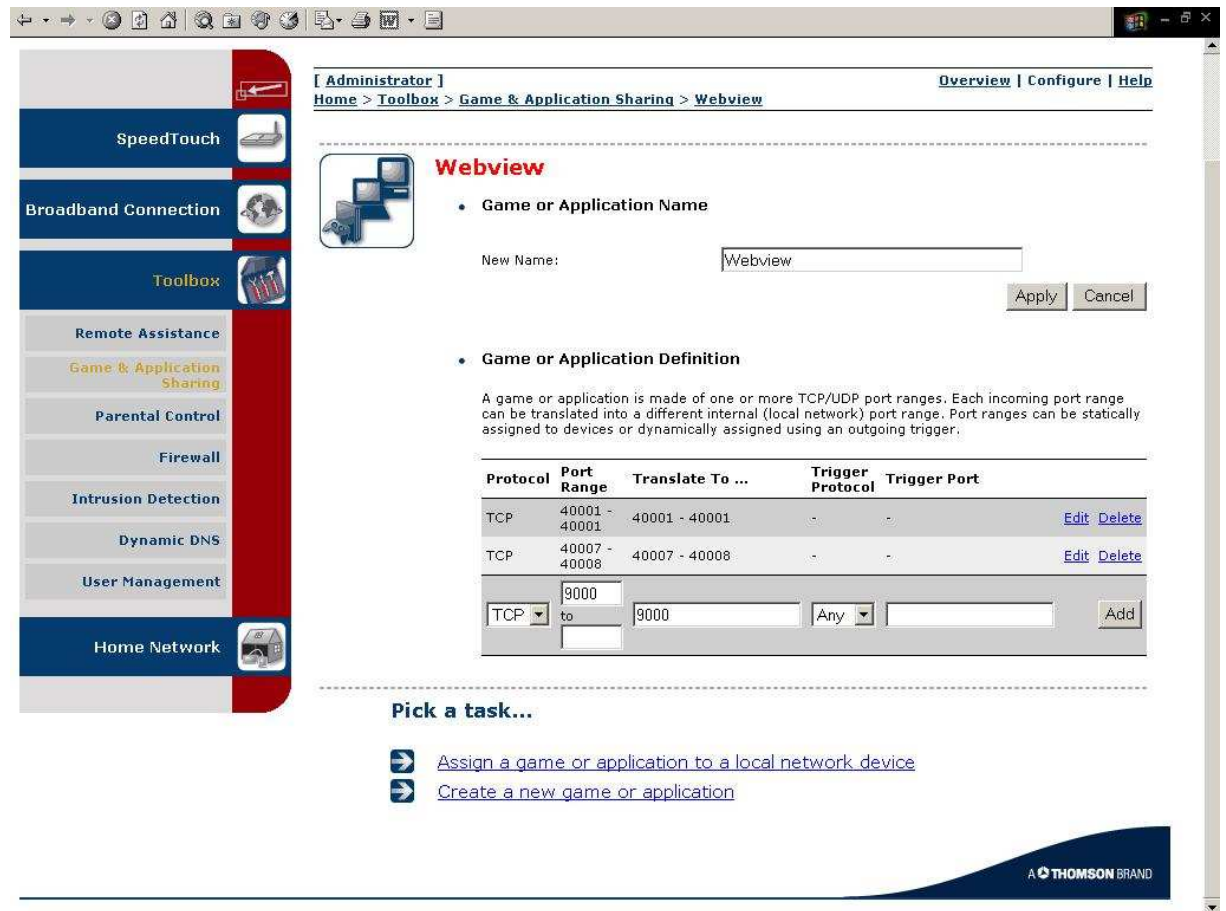

Eingabe des Ports für Firmwareupgrades **9000** der Kamera / des Videoservers:

Wählen Sie unter "Protocol" den Typ "TCP", geben Sie bei Port Range oben 9000 ein und bei "Translate To..." ebenfalls 9000, die übrigen Felder frei und unverändert lassen.

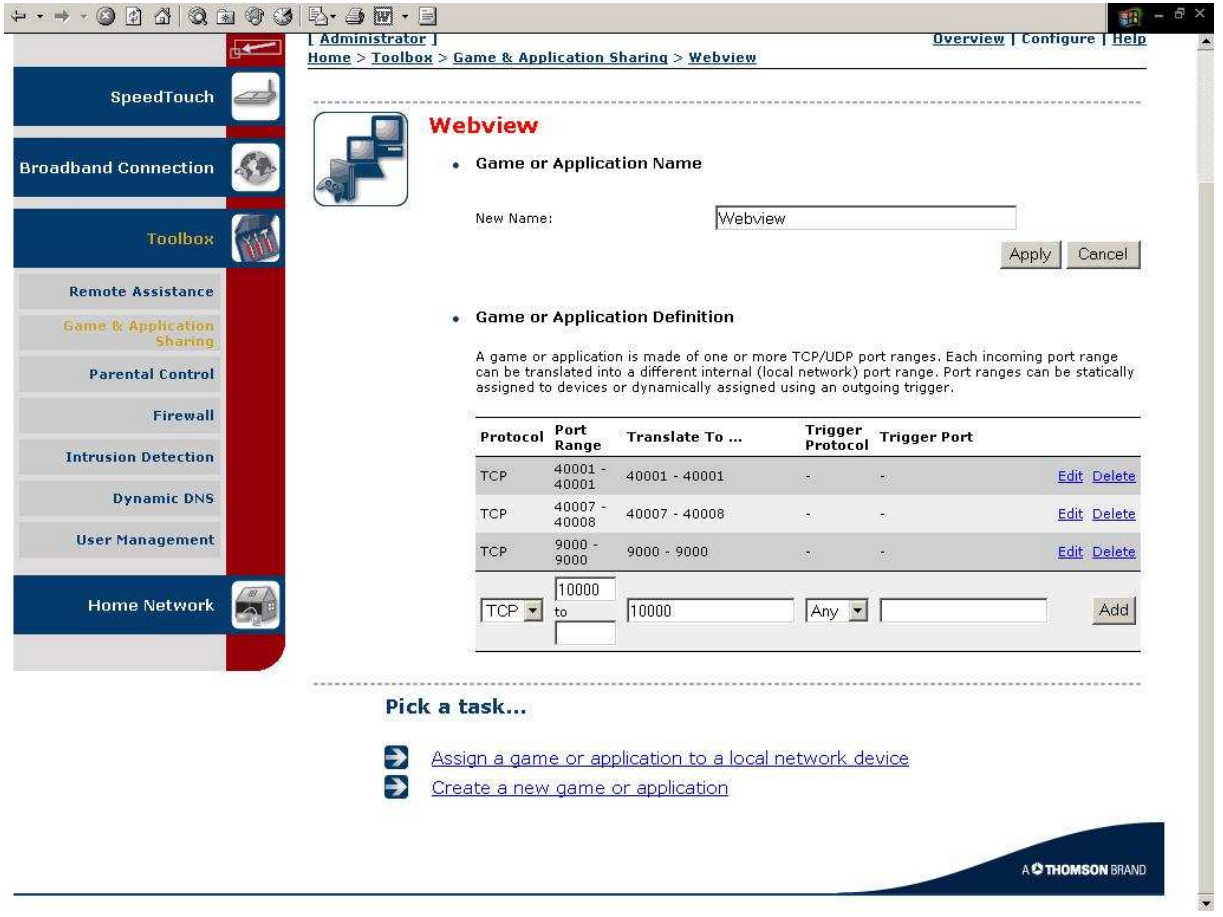

Eingabe des PTZ Ports **10000** der Kamera / des Videoservers:

Wählen Sie unter "Protocol" den Typ "TCP", geben Sie bei Port Range oben 10000 ein und bei "Translate To..." ebenfalls 10000, die übrigen Felder frei und unverändert lassen.

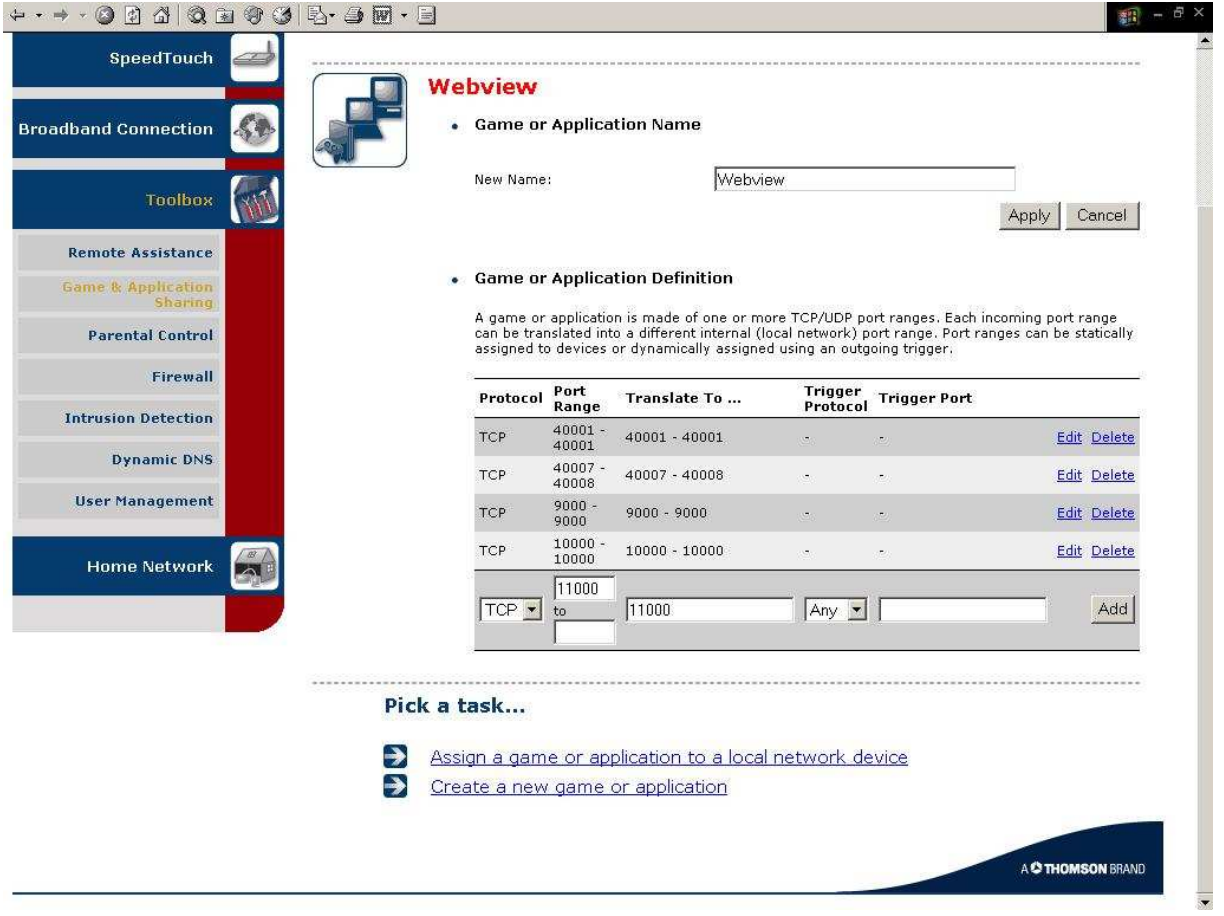

Eingabe des PTZ Ports **11000** der Kamera / des Videoservers:

Wählen Sie unter "Protocol" den Typ "TCP", geben Sie bei Port Range oben 11000 ein und bei "Translate To..." ebenfalls 11000, die übrigen Felder frei und unverändert lassen.

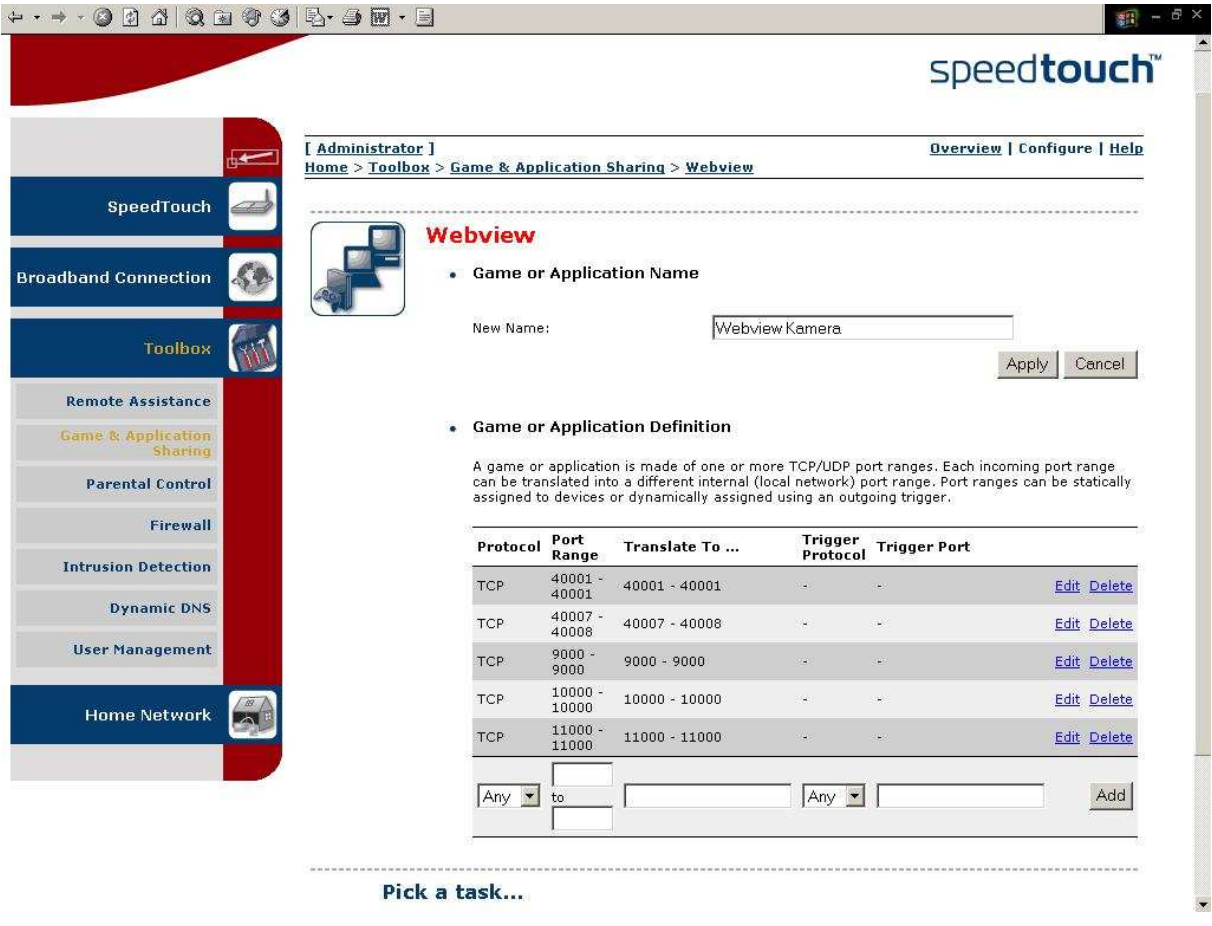

Ergänzen Sie jetzt oben bei "New Name" das Namensfeld "Webview" um das Wort "Kamera". (Dies dient einzig dazu, einen kruden Fehler der Firmware zu umgehen, die sonst beim Klick auf "Apply" behaupten würde, der Name sei schon vergeben.)

Klicken Sie auf "Apply".

Sie haben die erste Hürde genommen.

Wer noch durchblickt J und aufgepasst hat, wird einwenden, dass kein Webserver Port TCP **80** freigegeben wurde, obwohl unsere Kamera / unser Videoserver von diesem Port Gebrauch macht.

Das ist richtig: Der "Webserver" steht bereits als "Game & Application Sharing" Regel in der werksseitigen Liste des SpeedTouch, wir brauchen ihn also nicht mehr zu definieren, sondern im folgenden Schritt nur noch unserer Kamera zuzuweisen.

#### 2.4.2 Portfreigabe Regeln der Kamera / dem Videoserver zuweisen

Die Portfreigaben haben wir gerade definiert. Jetzt muss dem SpeedTouch Router noch gesagt werden, dass diese für die angeschlossene Kamera / den angeschlossenen Videoserver gelten.

Gehen Sie im Menu links auf "Game & Application Sharing".

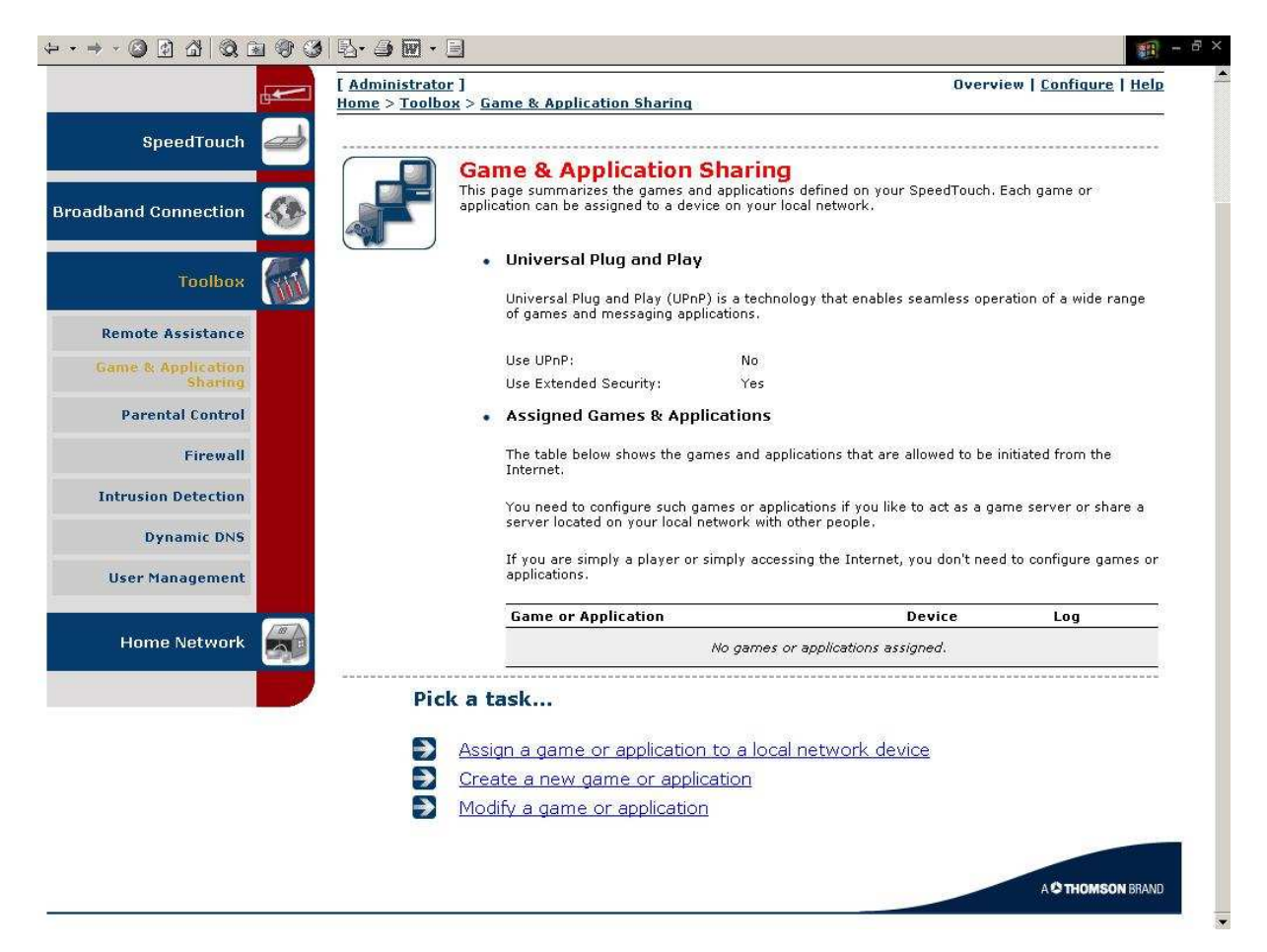

Klicken Sie auf "Assign a game or application to a local network device".

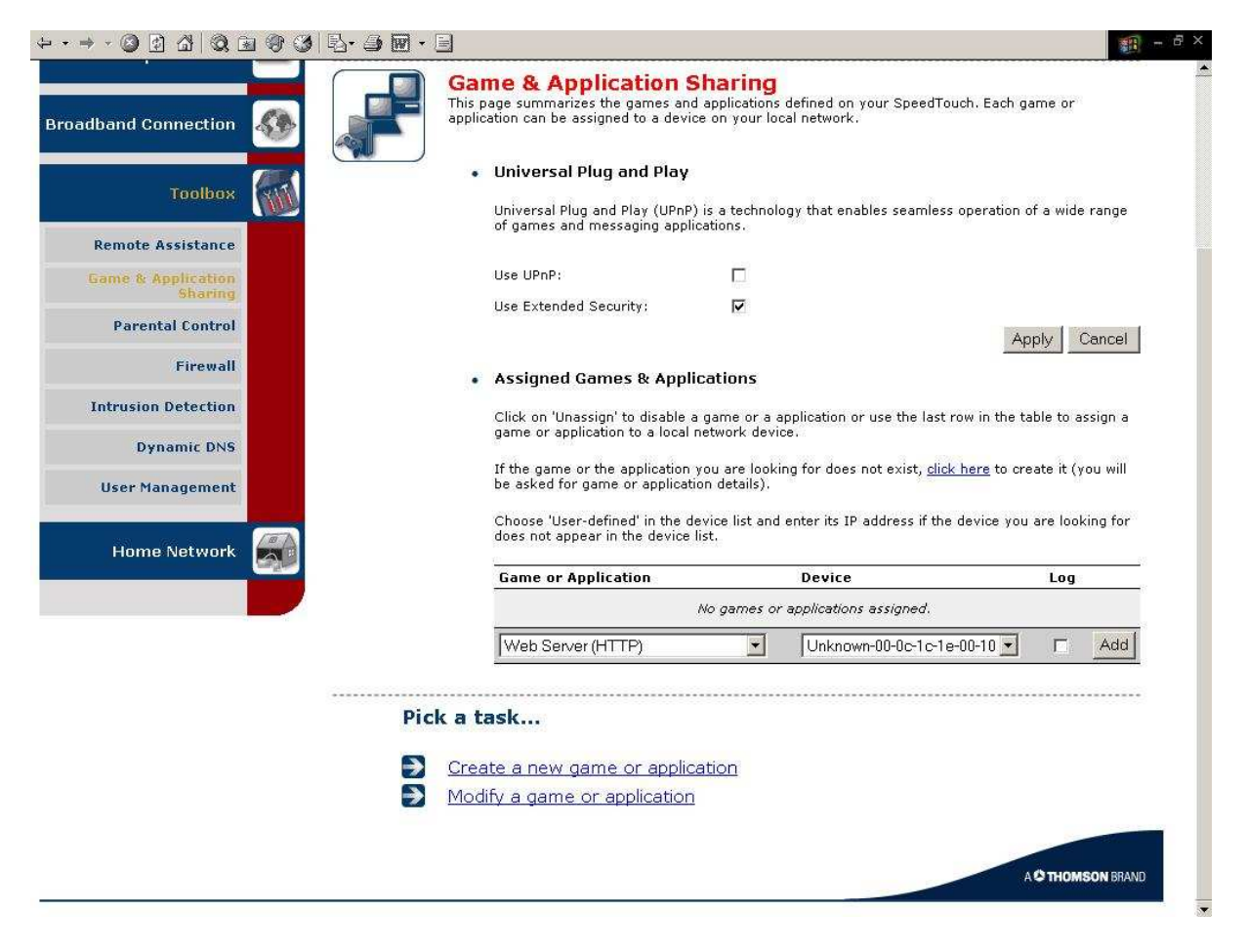

Wählen Sie als "Game or Application" den "Web Server (HTTP)" aus (das gibt den Port 80 frei) und als "Device" unsere Kamera/unseren Videoserver "Unknown-00-0c...". (Aufpassen, Voreinstellung ist das falsche Gerät "dhcp".)

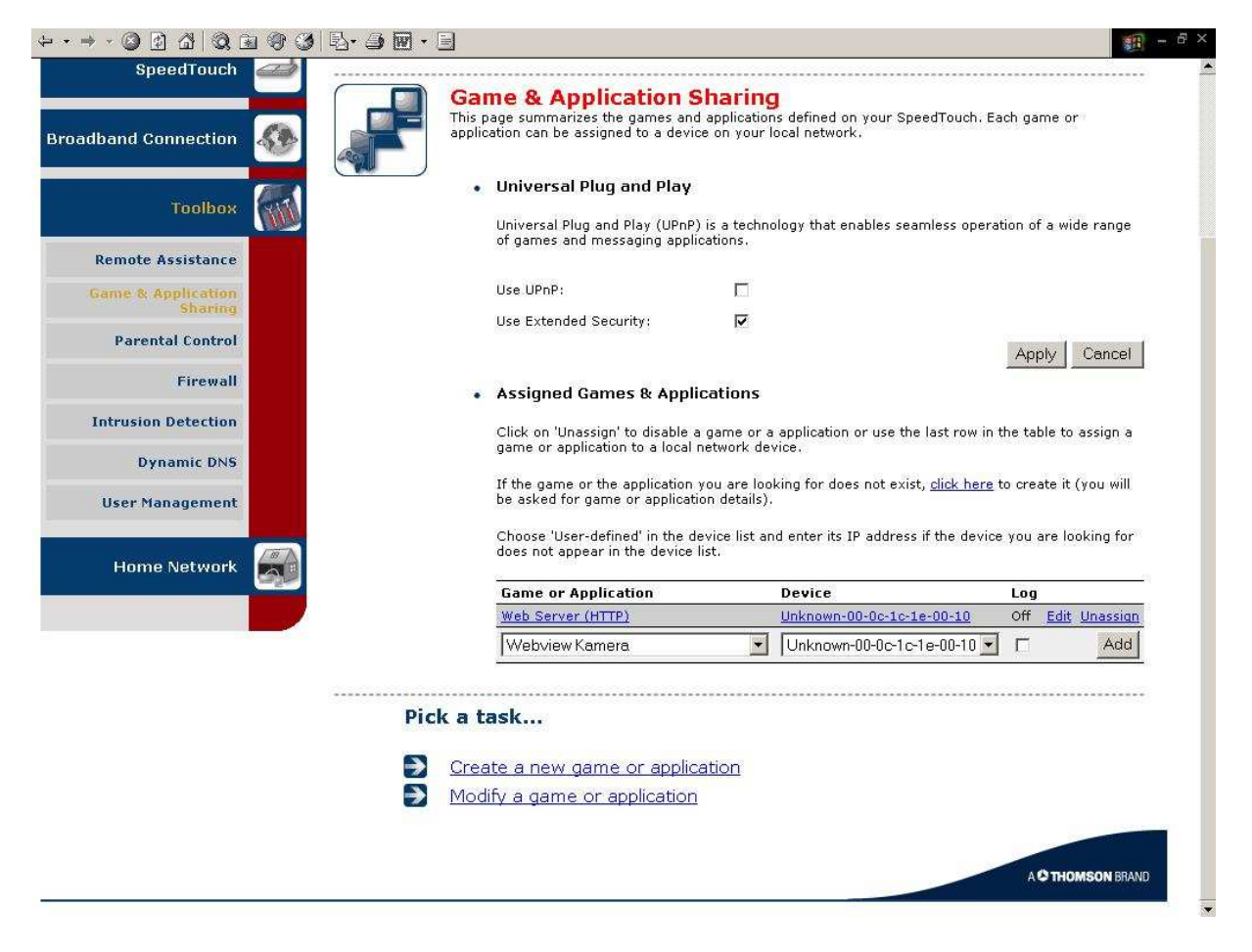

Wählen Sie als "Game or Application" den "Webview Kamera" aus (das sind die von uns definierten Portfreigaben) und als "Device" unsere Kamera/unseren Videoserver "Unknown-00-0c...". (Aufpassen, Voreinstellung ist das falsche Gerät "dhcp".)

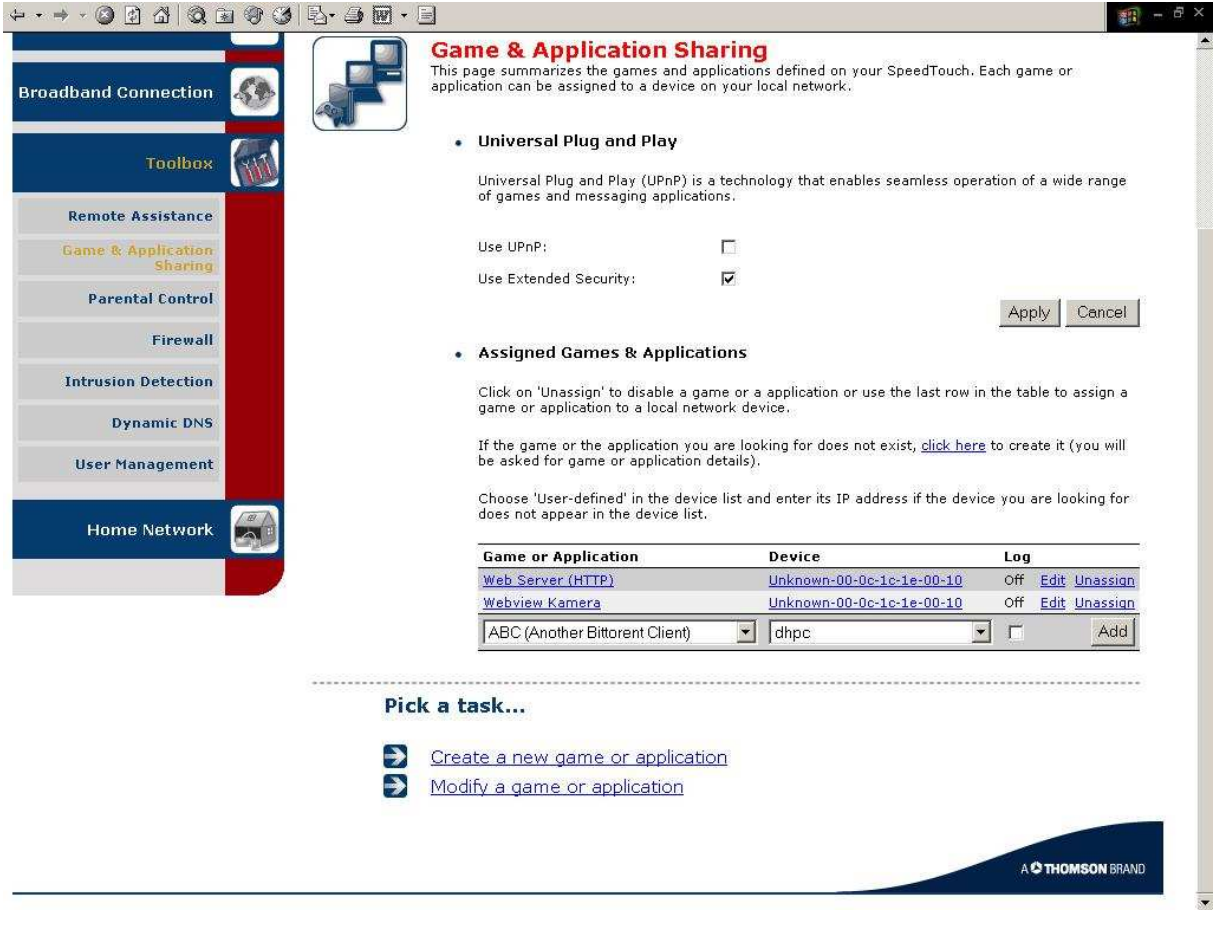

Sie sind fertig.

#### 2.4.3 Funktionscheck mit Browser

Die Browser Eingabe der IP Adresse des SpeedTouch Routers im Internet (in unserem Beispiel http://84.87.182.186) sollte jetzt Zugriff auf Kamera bzw. Videoserver ermöglichen.

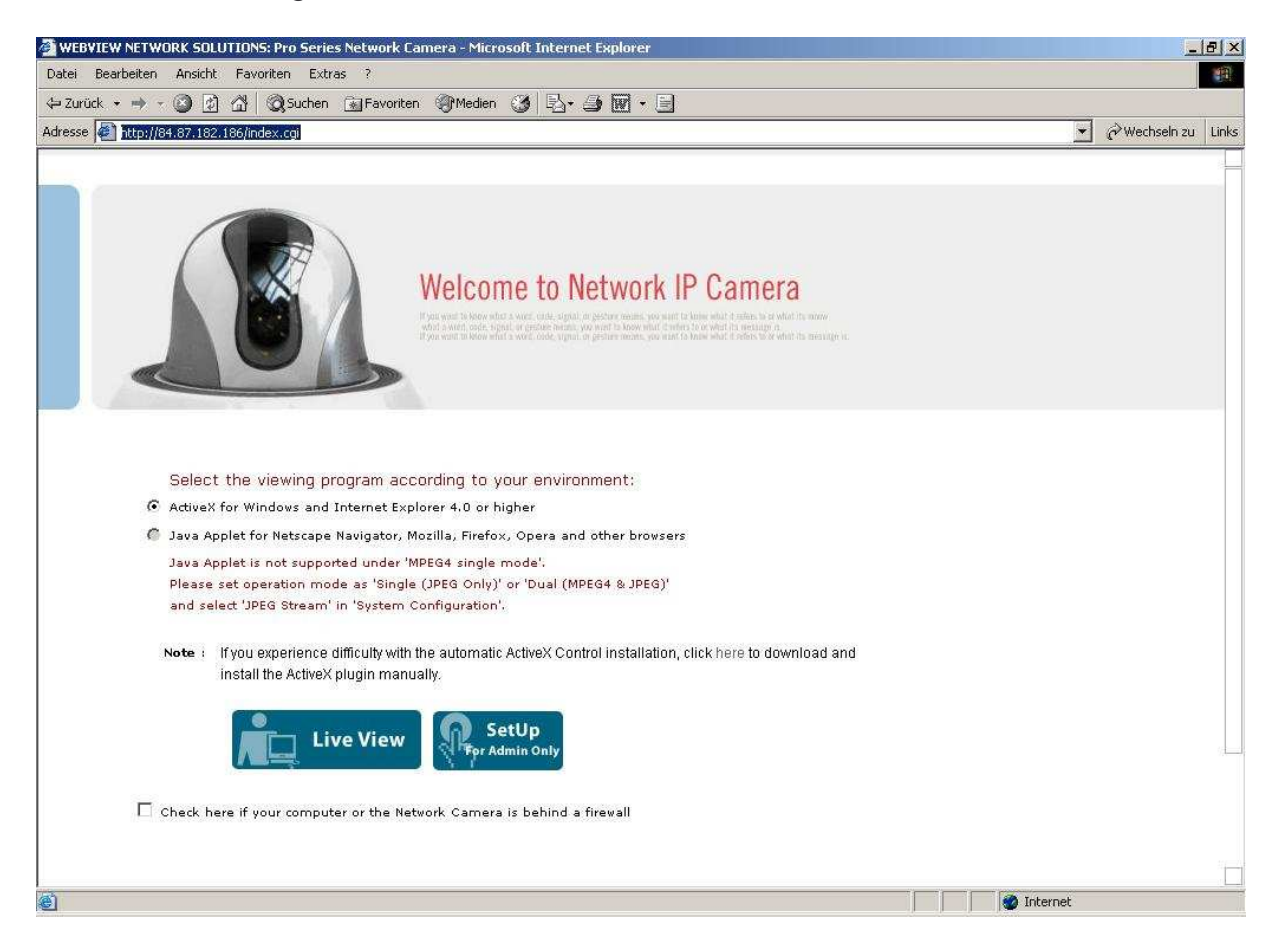

#### 2.5 DynDNS und Co.

Sofern Sie eine fest zugeteilte IP Nummer für Ihren Internetzugang haben, ist damit alles getan. In den allermeisten Fällen teilt Ihnen Ihr Provider aber die IP-Nr. für den Internetzugang dynamisch zu, d.h. diese ändert sich, wenn sich der DSL Router ins Internet neu einwählt.

Um das abzufangen, kann man bei Diensten wie Dyndns.com eine feste Webadresse beantragen (z.B. www.meinekamera.dyndns.org), die dann auf die (wechselnde) IP Adresse, mit der Sie im Internet sind, gerouted wird. Auf diese Art findet z.B. www.meinekamera.dyndns.org immer Ihren DSL Router, auch wenn der mit wechselnden IPs im Internet ist. Natürlich muss dann entweder die Kamera / der Videoserver oder der DSL-Router dem Dynds Server mitteilen, wenn sich die IP Adresse geändert hat.

Im Kamera / Videoserver "SetUp" finden Sie die Funktion zur Unterstützung von Diensten wie Dyndns unter der Rubrik "Network". Naheliegender ist es beim SpeedTouch jedoch, diesen Dienst im Administrationsmenu des Routers einzubinden.

Natürlich müssen Sie zuerst bei einem Dienst wie Dyndns.com einen Domainnamen beantragen, Sie erhalten dort Ihren Benutzernamen und ein Kennwort. Diese Daten geben Sie dann hier ein.

Gehen Sie im Administrationsmenu des SpeedTouch Routers auf "Tools" "Dynamic DNS".

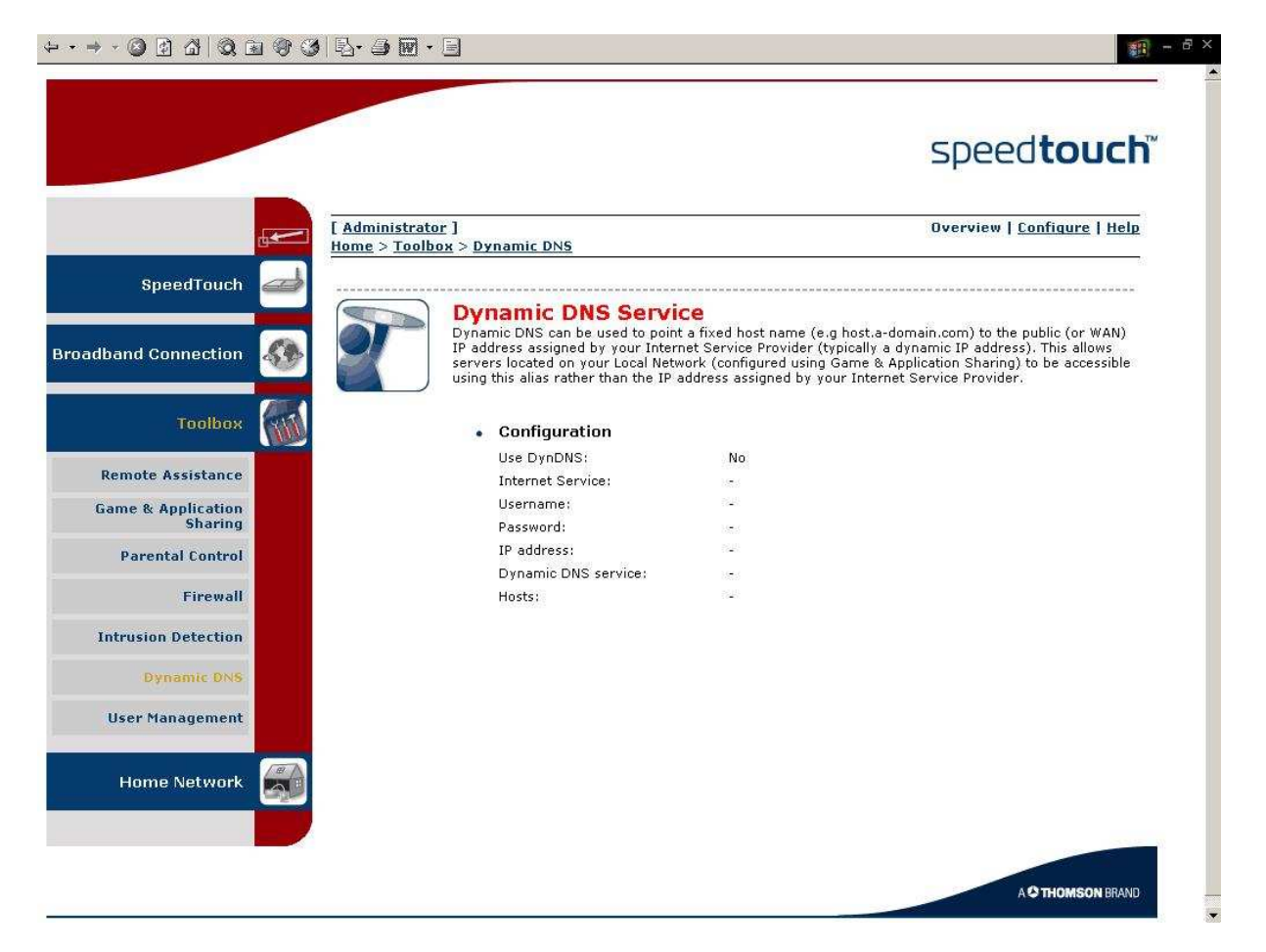

Klicken Sie oben rechts auf "Configure".

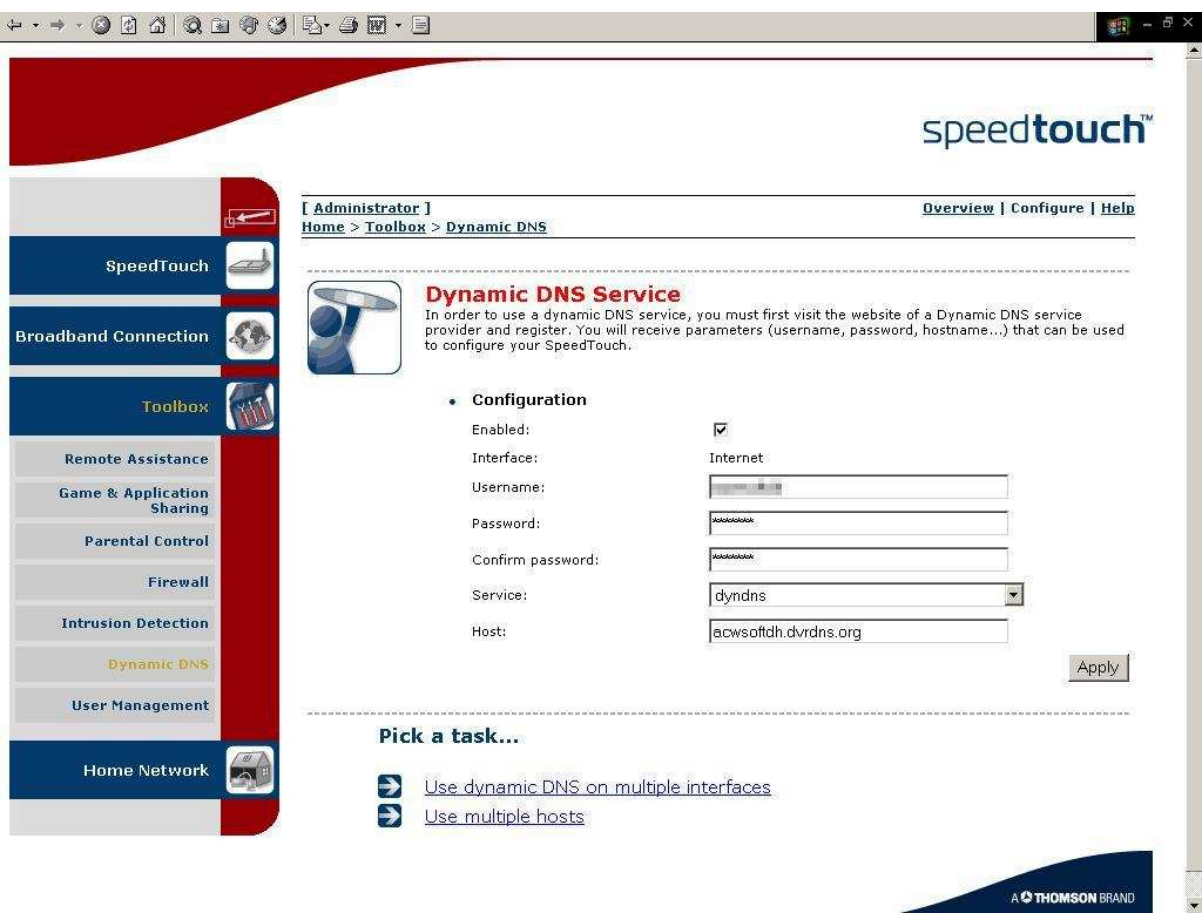

Haken Sie "Enabled" an.

Geben Sie bei "Username" den Benutzernamen an, mit dem Sie sich bei Dyndns.com (oder einem vergleichbaren Dienste Anbieter) registriert haben, bei "Password" das Passwort und bei "Confirm Password" das Passwort zur Bestätigung noch mal.

Als Service wählen Sie "dyndns", wenn dies der von Ihnen gewählte Anbieter für den DNS Service ist.

Als Host die Domain, die Sie beim DNS Service Anbieter ausgesucht haben, in unserem Beispiel ist das "acwsoftdh.dvrdns.org".

Klicken Sie auf "Apply".

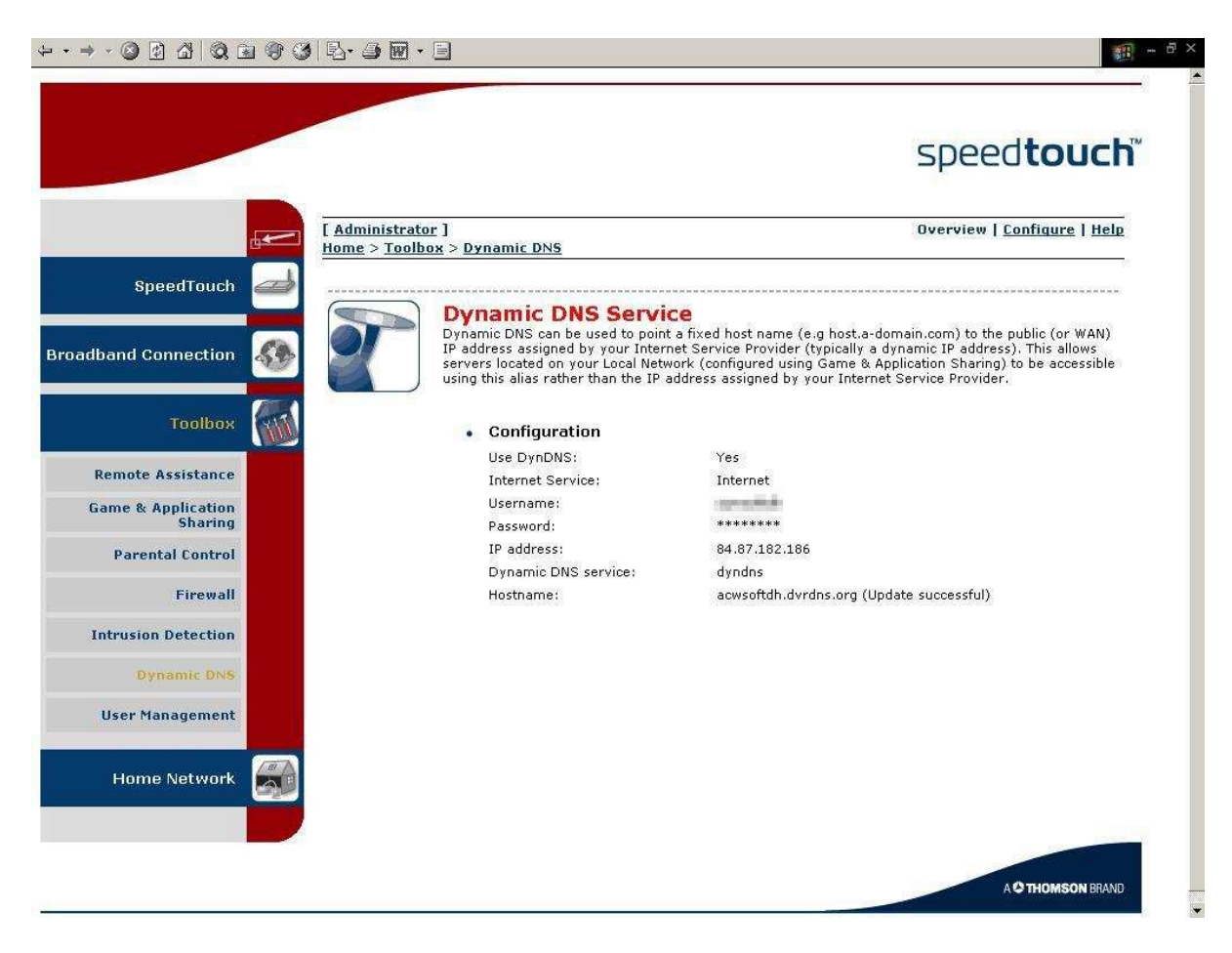

Der SpeedTouch Router sorgt dafür, dass der DNS Service immer die aktuelle IP Adresse erhält, mit der der Router im Internet ist, so dass in unserem Beispiel die Browser Eingabe http://acwsoftdh.dvrdns.org immer zum SpeedTouch Router und damit zu unserer Kamera / unserem Videoserver führt.